# **Dell SE2417HGX** 사용 설명서

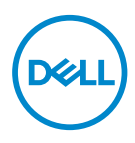

**모니터 모델: SE2417HGX 규제 준수 모델: SE2417HGXc**

- **참고: 참고는 컴퓨터를 더 잘 사용하는 데 도움이 되는 중요한 정보를 나타냅니다.**
- **주의: 주의는 지침을 따르지 않을 경우 하드웨어가 손상되거나 데이터가 소실될 수 있음을 나타냅니다.**
- **경고: 경고는 물적 손해, 신체 상해 또는 사망 가능성이 있음을 나타냅니다.**

**Copyright © 2019 Dell Inc. 또는 자회사. 모든 권리는 당사가 보유합니다.** Dell, EMC 및 기타 상표는 Dell Inc. 또는 자회사의 상표입니다. 기타 상표는 해당 소유자의 상표입니다.

2019 – 09

Rev. A00

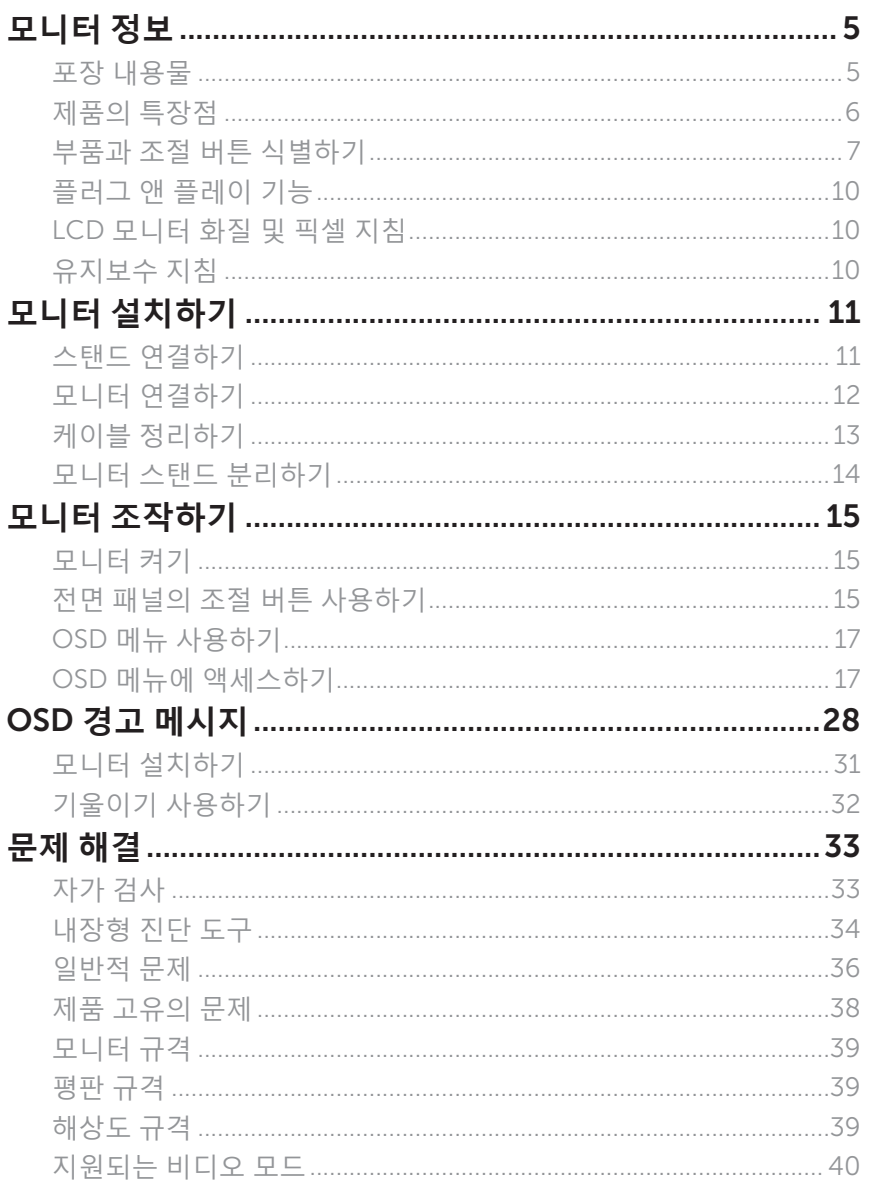

 $(\overline{DCL}$ 

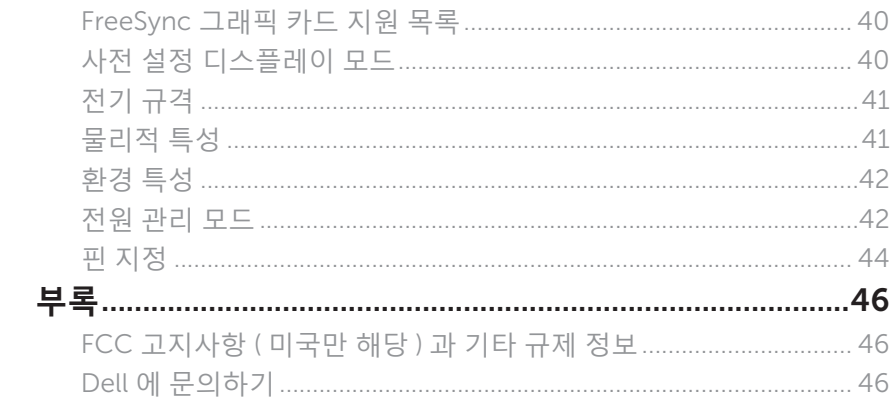

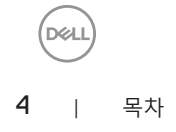

## <span id="page-4-0"></span>**모니터 정보**

### **포장 내용물**

모니터는 아래 그림에 표시된 구성 품목과 함께 제공됩니다 . 모든 구성 품목을 받았는지 확인한 다음 빠진 품목이 있을 경우 Dell 에 [문의하기](#page-45-1) .

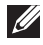

**참고 :** 일부 구성 품목은 옵션일 수 있으며 모니터와 함께 제공되지 않을 수 있습니다 . 일부 기능 또는 매체는 특정 국가에서는 제공되지 않을 수 있습니다 .

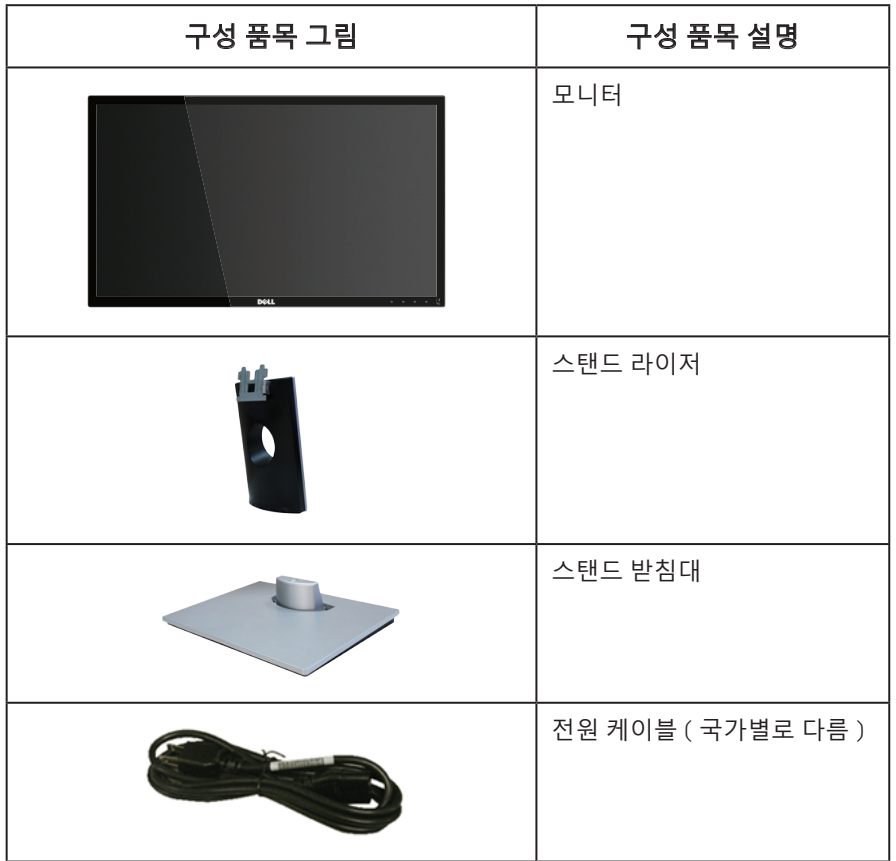

DELI

<span id="page-5-0"></span>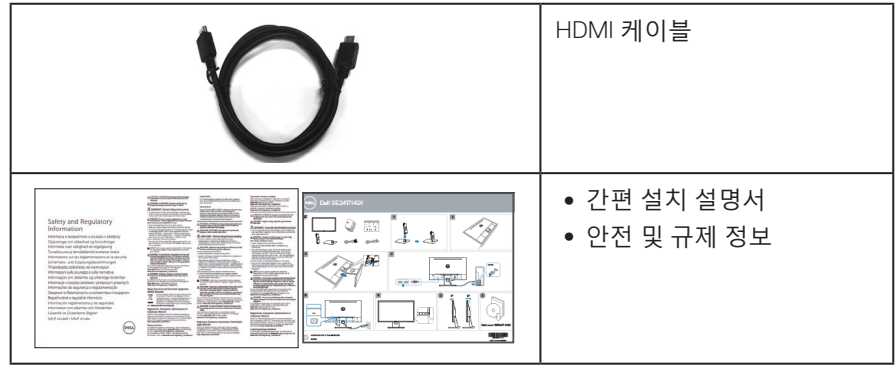

## **제품의 특장점**

Dell SE2417HGX 평판 디스플레이에는 박막 트랜지스터 (TFT), 액정 디스플레이 (LCD) 및 LED 백라이트가 탑재되어 있습니다 . 모니터의 특장점에는 다음 사항이 포함됩니다 .

- ∞ 59.9 cm(23.6 인치 ) 가시 영역 디스플레이 ( 대각선 측정 ). 1920 x 1080 해상도를 제공하며 좀 더 낮은 해상도의 경우 전체 화면 모드를 지원합니다 .
- ∞ 사용자 시스템에 의해 지원될 경우 플러그 앤 플레이 기능 .
- ∞ VGA 및 듀얼 HDMI 연결 .
- ∞ 1ms 의 빠른 패널 응답 시간 .
- AMD Radeon FreeSync™ 기술을 지워합니다.
- 최대 75 Hz 의 새로 고침 빈도 .
- ∞ 사전 설정 모드에는 FPS(1 인칭 슈팅 게임 ), RTS( 실시간 전략 게임 ) 및 RPG( 롤 플레잉 게임 ) 이 포함됩니다 .
- OSD 조정을 통한 간편한 설정과 화면 최적화.
- ∞ 보안 잠금 슬롯 .
- ∞ 이미지 품질을 유지한 상태로 넓은 화면 비율에서 표준 화면 비율로 전환하는 기능 .
- ∞ BFR/PVC 감축형 ( 회로 기판이 BFR/PVC 가 함유되지 않은 합판으로 만들어짐 ).
- ∞ 고명암 대비 (8,000,000:1).
- ∞ 슬립 모드일 때 소비 전력 0.3W.
- ∞ 에너지 게이지에 모니터가 소비하는 전력량이 실시간으로 표시됨 .
- ∞ 비소 미함유 유리 및 패널에만 수은 미함유 .
- ∞ TÜV 인증을 받은 플리커 현상이 없는 화면으로 눈의 편안함을 최적화합니다 .
- ∞ 모니터에서 방출되는 청색광이 장기적으로 미칠 수 있는 영향 , 예를 들어 눈의 피로 , 디지털 안구 피로증 등 때문에 눈이 손상될 수 있습니다 . TÜV 인증을 받은 ComfortView 기능은 모니터에서 방출되는 청색광의 양을 줄여 눈의 편안함을 최적화하도록 고안되었습니다 .
- ∞ RoHS 적합 .

DELL

## <span id="page-6-0"></span>**부품과 조절 버튼 식별하기**

앞면

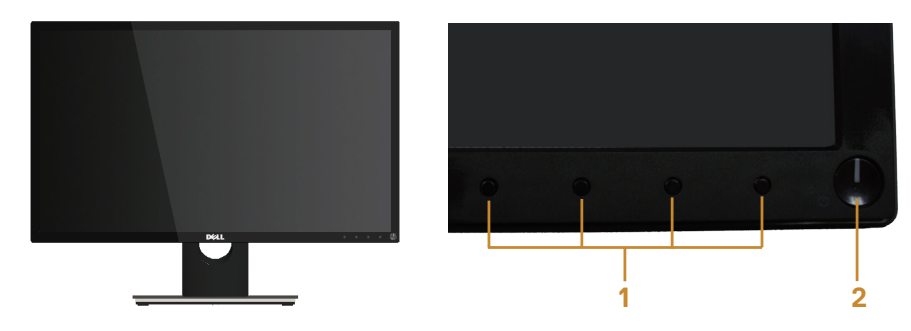

**전면 패널 조절 버튼**

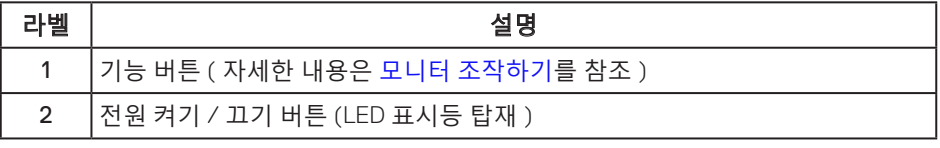

■ 참고: 광택이 나는 베젤이 있는 디스플레이의 경우 주변 조명이나 밝은 표면에 빛이 반사될 수 있으므로 이 점을 고려해서 디스플레이를 배치해야 합니다 .

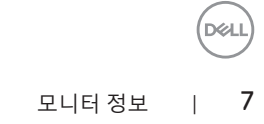

**뒷면**

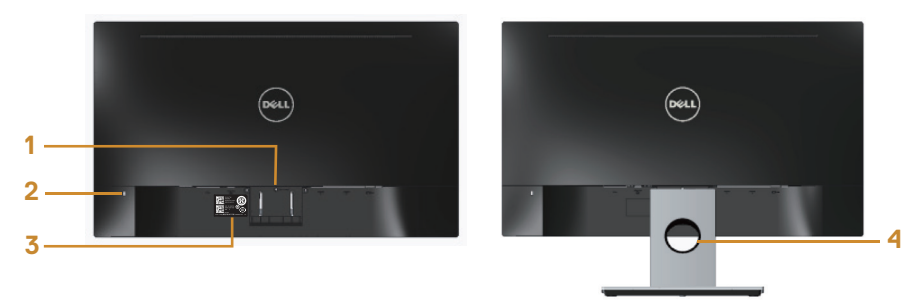

#### 모니터 스탠드가 장착된 뒷면

#### 모니터 스탠드가 장착되지 않은 상태의 뒷면

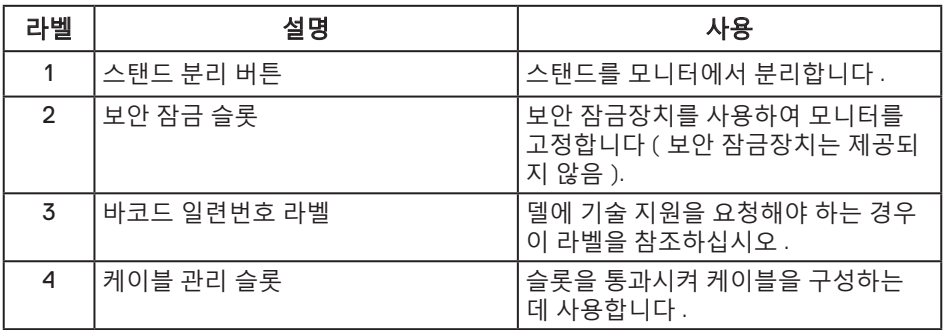

(dell

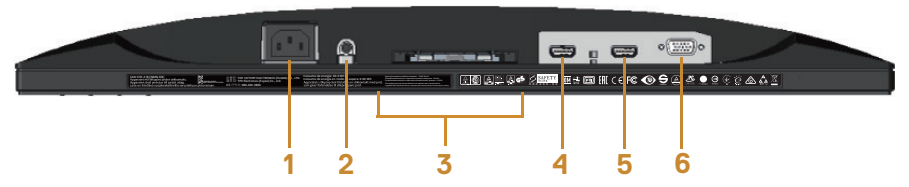

#### 모니터 스탠드를 제외한 밑면

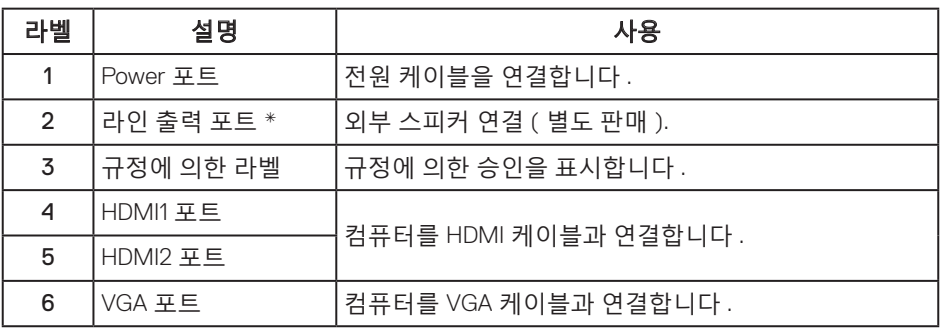

 $\mathscr{U}$  참고 : \* 헤드폰 사용은 오디오 라인 출력 포트에서 지원되지 않습니다.

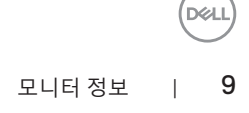

## <span id="page-9-0"></span>**플러그 앤 플레이 기능**

이 모니터는 어떤 플러그 앤 플레이 호환 시스템에도 설치될 수 있습니다 . 모니터는 디스플레이 데이터 채널 (DDC) 프로토콜을 사용하여 컴퓨터 시스템에 확장 디스플레이 식별 데이터 (EDID) 를 제공함으로써 시스템이 자체적으로 구성하고 모니터 설정을 최적화도록 합니다 . 대다수 모니터 설치는 자동으로 이루어집니다 . 원할 경우 다른 설정을 선택할 수 있습니다 . 모니터 설정 변경에 대한 자세한 내용은 모니터 [조작하기](#page-14-1) 절을 참조하십시오 .

### **LCD 모니터 화질 및 픽셀 지침**

LCD 모니터 제조 공정 중에 한두 개의 픽셀이 불변 상태로 고정되는 것은 드문 일이 아닙니다 . 이같이 고정된 픽셀은 눈에 거의 보이지 않으며 디스플레이 화질이나 사용성에 영향을 미치지 않습니다 . Dell 모니터 품질 및 픽셀 정책에 대해서는 Dell 지원 사이트를 참조하십시오 : [www.dell.com/support/monitors](http://www.dell.com/support/monitors).

**유지보수 지침**

#### 모니터 청소하기

#### 경고 : 모니터를 청소하기 전에 모니터의 전원 케이블을 전기 콘센트에서 뽑으십시오 .

#### 주의 : 모니터를 청소하기 전에 [안전](#page-45-2) 지침을 읽고 따르십시오 .

모범적으로 관리하려면 모니터를 포장을 풀거나 청소하거나 취급할 때 아래 목록의 지침을 따르십시오 .

- ∞ 대전방지 화면을 청소하기 전에 부드럽고 깨끗한 헝겊에 물을 약간 축이십시오 . 가능하면 대전방지 코팅에 적합한 특수 화면 청소용 티슈나 용액을 사용하십시오 . 벤젠 , 희석제 , 암모니아수 , 연마 세제 또는 압축 공기를 사용하지 마십시오 .
- ∞ 모니터를 청소할 때는 따뜻한 물에 약간 적신 헝겊을 사용하십시오 . 일부 세제는 모니터에 유백색의 엷은 막을 형성하므로 어떠한 종류의 세제도 사용하지 마십시오 .
- ∞ 모니터의 포장을 풀었을 때 백색 분말이 보이면 헝겊으로 닦아 내십시오 .
- ∞ 짙은 색의 모니터가 긁히면 밝은 색의 모니터보다 흠집이 더 잘 보일 수 있으므로 모니터를 주의하여 다루십시오 .
- ∞ 모니터에 최고 품질의 이미지가 표시되게 하려면 동적으로 변화하는 화면보호기를 사용하고 , 사용하지 않을 때는 모니터를 끄십시오 .

DELL

# <span id="page-10-0"></span>**모니터 설치하기**

### **스탠드 연결하기**

 $\mathscr{U}$  참고 : 스탠드는 모니터에서 분리되어 출고됩니다.

 $\mathbb Z$  참고 : 다음 단계는 모니터와 함께 제공되는 스탠드를 연결할 때 적용할 수 있습니다. 다른 스탠드를 설치할 경우 , 스탠드와 함께 제공된 설명서를 참조하십시오 .

모니터 스탠드를 부착하는 방법 :

1. 모니터를 부드러운 천이나 쿠션에 올려 놓습니다 .

2. 스탠드의 상단에 있는 탭을 모니터의 뒷면에 있는 홈에 끼웁춥니다 .

3. 찰칵 소리를 내며 제자리에 들어갈 때까지 스탠드를 누릅니다 .

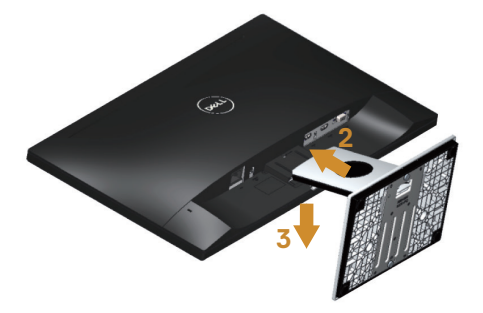

DELI

## <span id="page-11-0"></span>**모니터 연결하기**

△ 경고 : 이 단원에 있는 절차를 수행하기 전에 [안전](#page-45-2) 지침을 따르십시오 .

 $\mathbb Z$  참고 : 모든 케이블을 동시에 컴퓨터에 연결하지 마십시오 . 케이블을 모니터에 연결하기 전에 케이블 관리 슬롯으로 케이블을 관통시켜서 모을 것을 권장합니다 .

모니터를 컴퓨터에 연결하는 방법 :

- 1. 컴퓨터를 끄고 전원 케이블을 뽑습니다 .
- 2. VGA/HDMI 케이블로 모니터와 컴퓨터를 연결합니다 .

VGA 케이블 ( 별도 판매 ) 연결하기

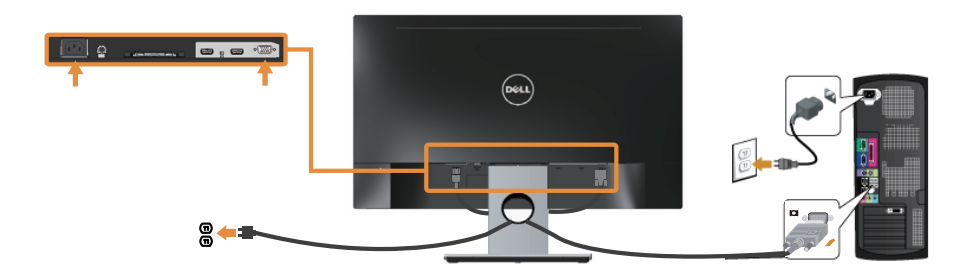

HDMI 케이블 연결하기

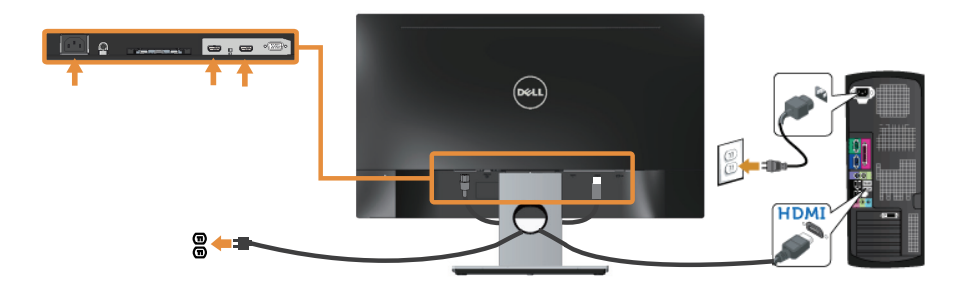

$$
\boxed{\text{PEL}}
$$

## <span id="page-12-0"></span>**케이블 정리하기**

케이블 정리 슬롯을 사용하여 모니터에 연결된 케이블을 정리합니다 .

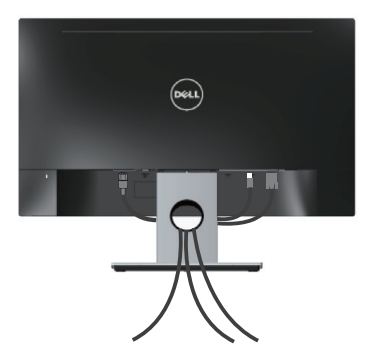

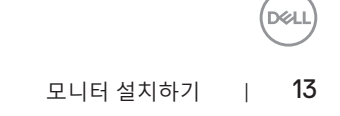

## <span id="page-13-0"></span>**모니터 스탠드 분리하기**

■ 참고 : 스탠드를 분리할 때 LCD 화면에 흠을 내지 않기 위해 모니터를 부드럽고 깨끗한 표면에 올려놓고 분리하십시오 .

스탠드를 분리하는 방법 :

- 1. 모니터를 부드러운 천이나 쿠션에 올려 놓습니다 .
- 2. 길이가 길고 가는 스크루드라이버로 릴리스 래치를 밉니다 .
- 3. 래치가 해제되면 스탠드를 모니터에서 제거합니다 .

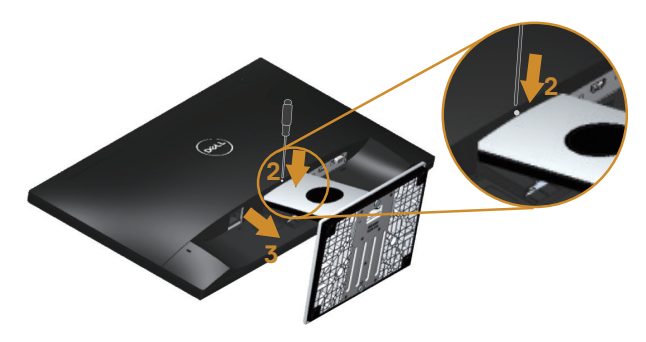

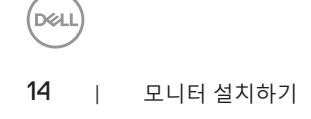

# <span id="page-14-1"></span><span id="page-14-0"></span>**모니터 조작하기**

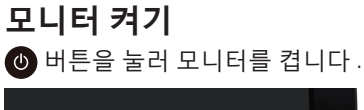

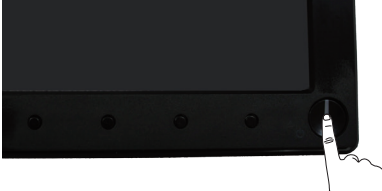

### **전면 패널의 조절 버튼 사용하기**

모니터 앞면의 조절 버튼을 이용해서 화면에 표시되고 있는 이미지를 조정할 수 있습니다 .

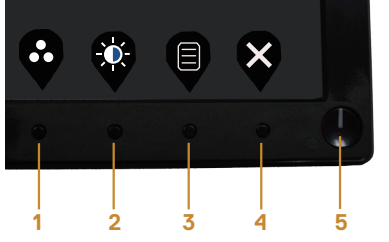

다음 표는 전면 패널에 있는 버튼에 대한 설명입니다 .

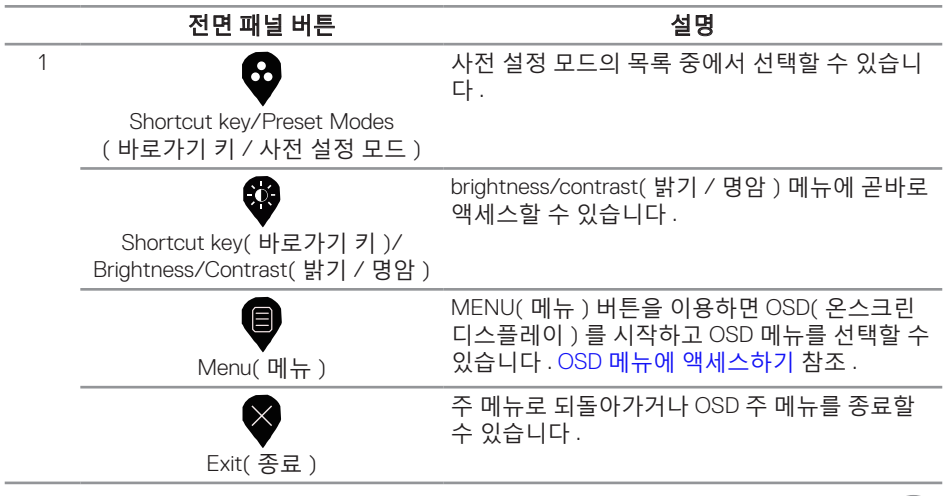

DELI

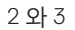

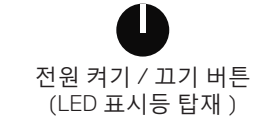

power( 전원 ) 버튼을 이용하면 모니터의 on( 켜 .<br>기 ) 및 off( 끄기 ) 를 할 수 있습니다 .

표시등에 백색 불이 계속 켜져 있으면 모니터가 On( 켜짐 ) 상태에 있다는 표시입니다 . 백색 불이 깜박거리면 절전 모드에 있다는 표시입니다 .

### **OSD 조절 버튼**

모니터 앞면의 버튼을 사용하여 이미지 설정을 조정합니다 .

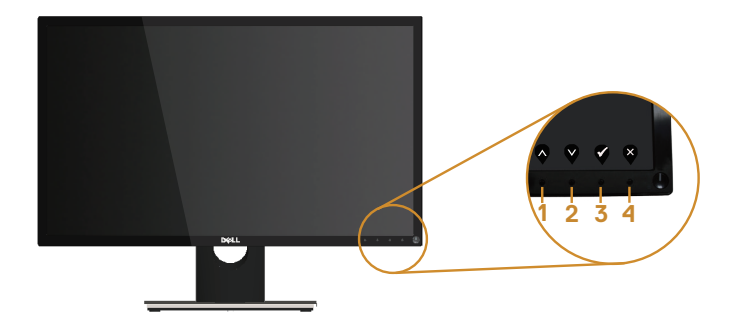

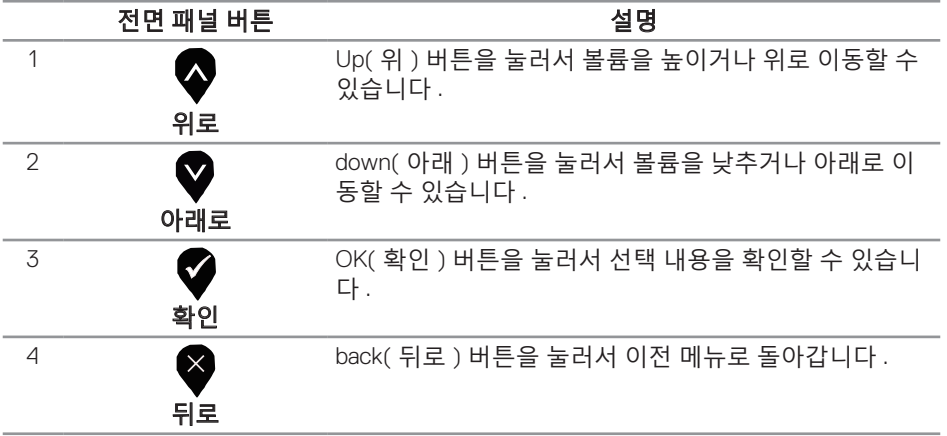

### <span id="page-16-0"></span>**OSD 메뉴 사용하기**

#### <span id="page-16-1"></span>**OSD 메뉴에 액세스하기**

**참고 :** 변경한 내용은 다른 메뉴로 이동할 때나 OSD 메뉴를 종료할 때 또는 OSD 메뉴가 자동으로 닫히기를 기다릴 때 자동으로저장됩니다 .

1. <sup>● 버튼을 누르면 OSD 주 메뉴가 화면에 표시됩니다 .</sup>

#### 주 메뉴

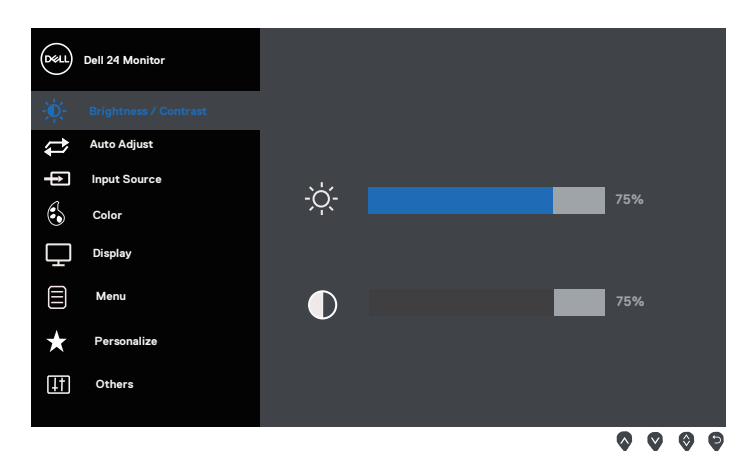

- 2. ❤️ 버튼과 ❤️버튼을 눌러 설정 옵션 사이에서 전환합니다 . 한 아이콘에서 다른 아이콘으로 이동할 때 옵션이 강조 표시됩니다 .
- 3. <sup>●</sup> 버튼을 한 번 눌러서 강조 표시된 옵션을 활성화합니다.
- 4. <sup>◆</sup> 버튼과 ♥ 버튼을 눌러서 워하는 파라미터를 선택합니다.
- 5. ❤ 버튼을 누른 다음 메뉴에 표시된 표시기에 따라 ❤ 버튼과 ❤ 버튼을 이용해서 설정 내용을 변경합니다 .
- $6.$   $\bigcirc$  버튼을 눌러서 주 메뉴로 돌아갑니다.

DELI

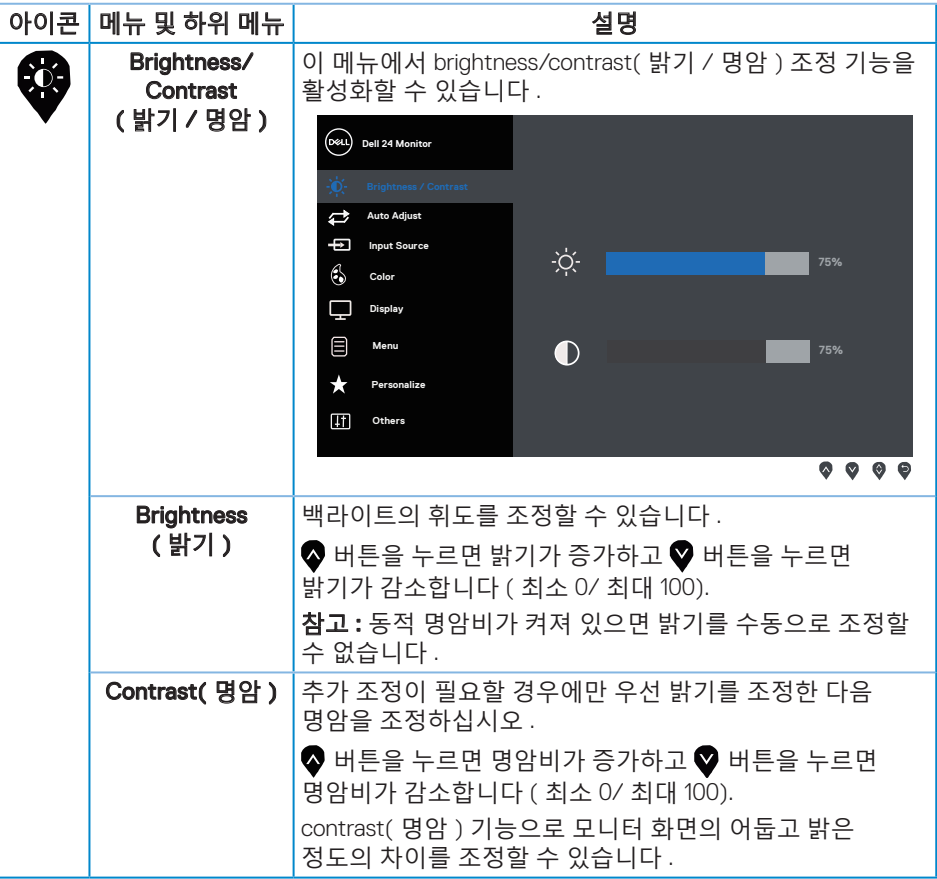

(DELL

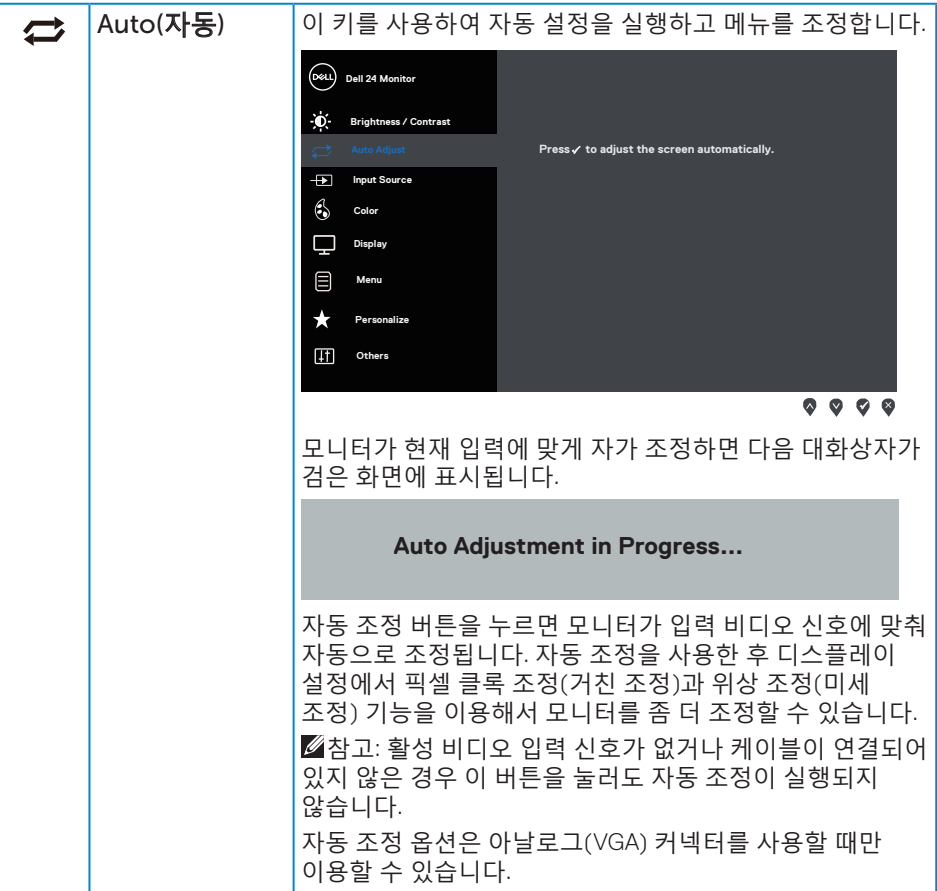

$$
L = \frac{1}{3}
$$

 $(\overline{\mathtt{Delta}})$ 

<span id="page-19-0"></span>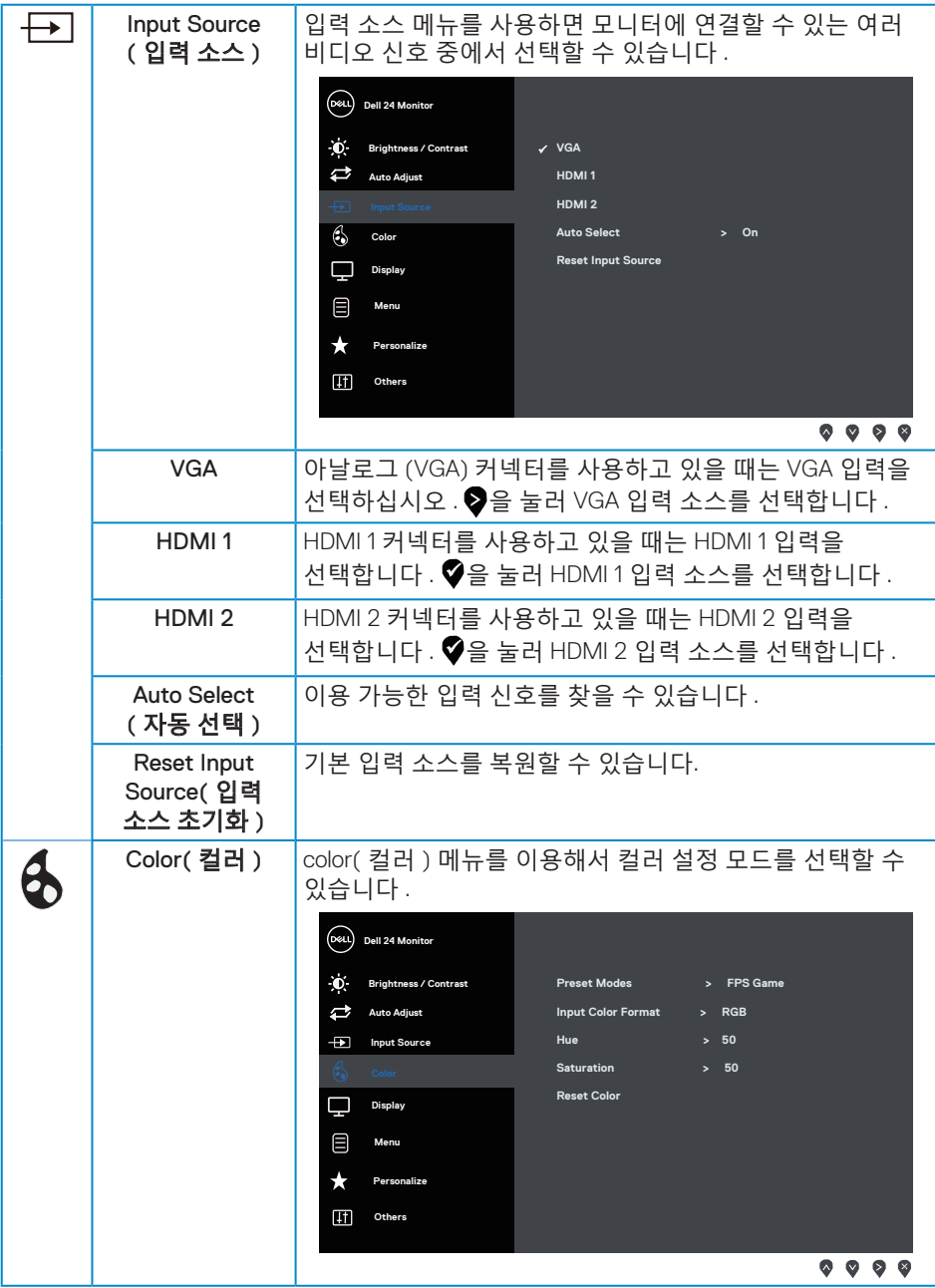

 $($ DELL

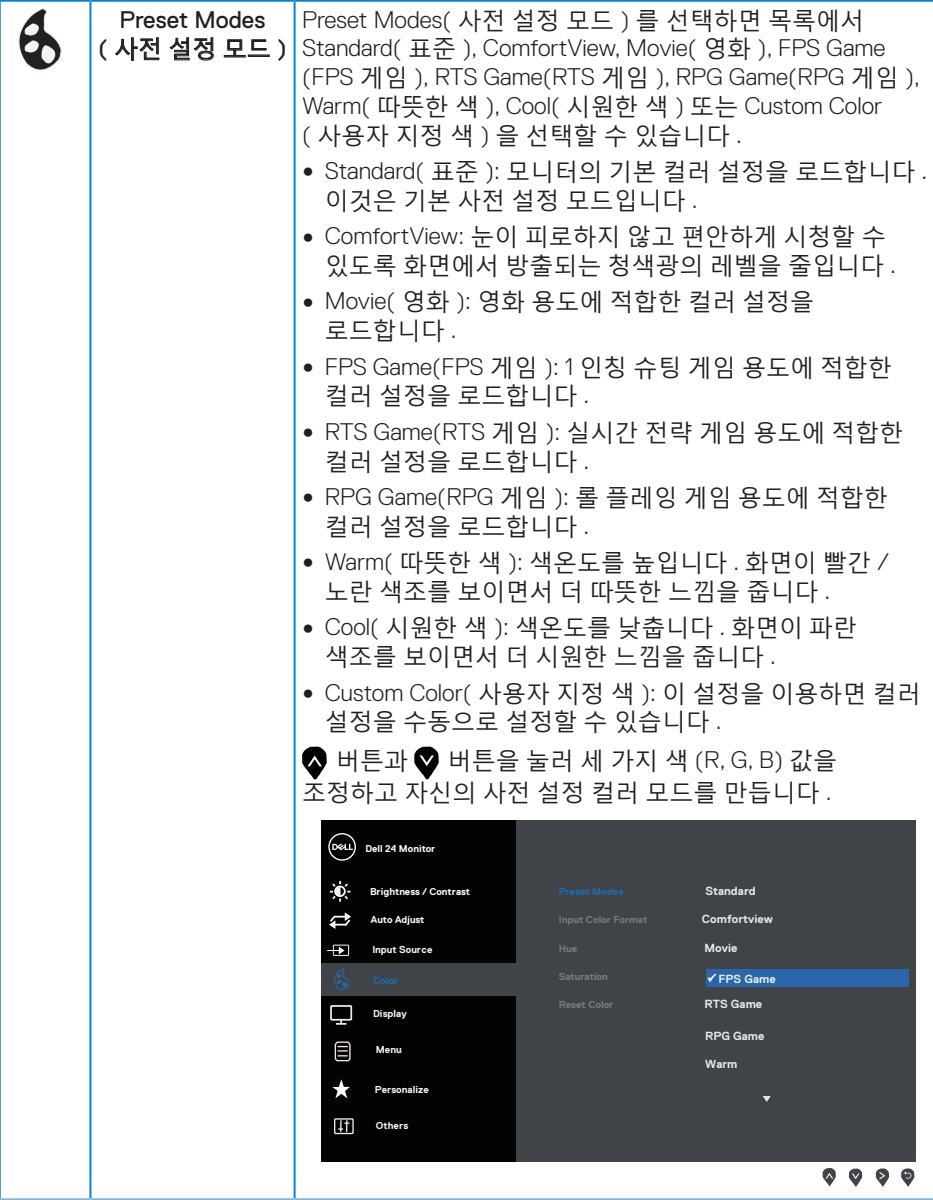

(dell

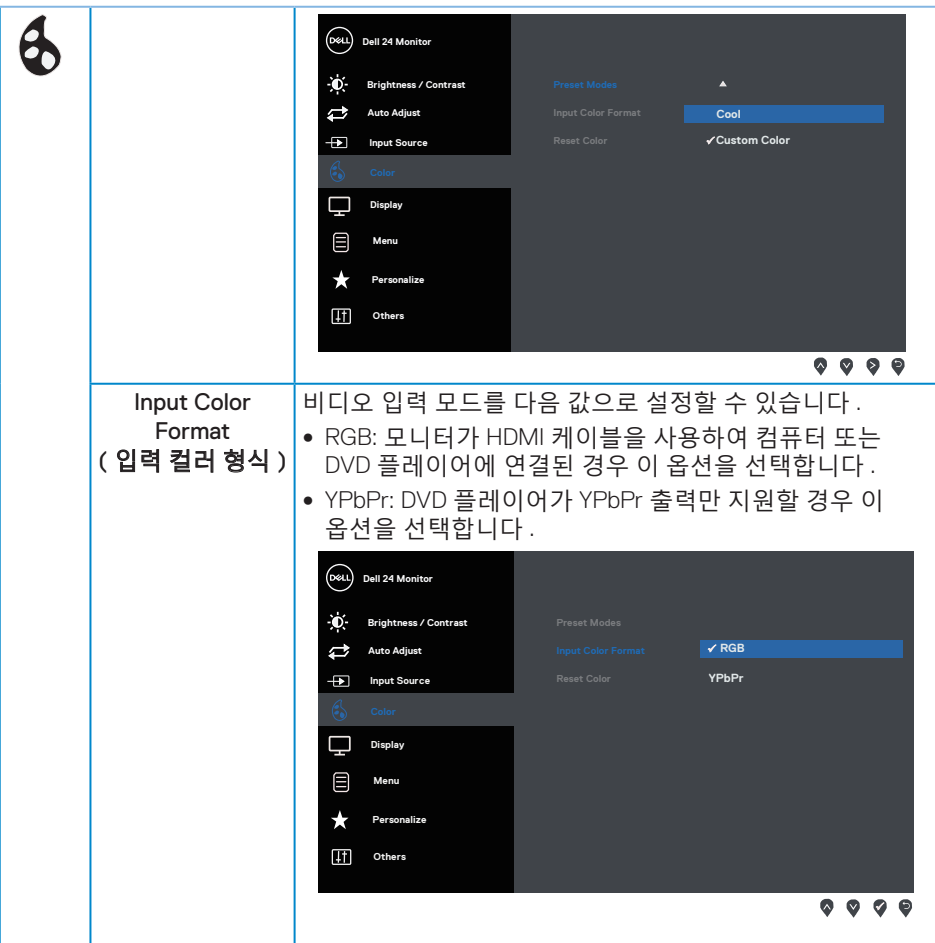

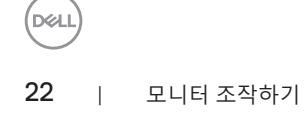

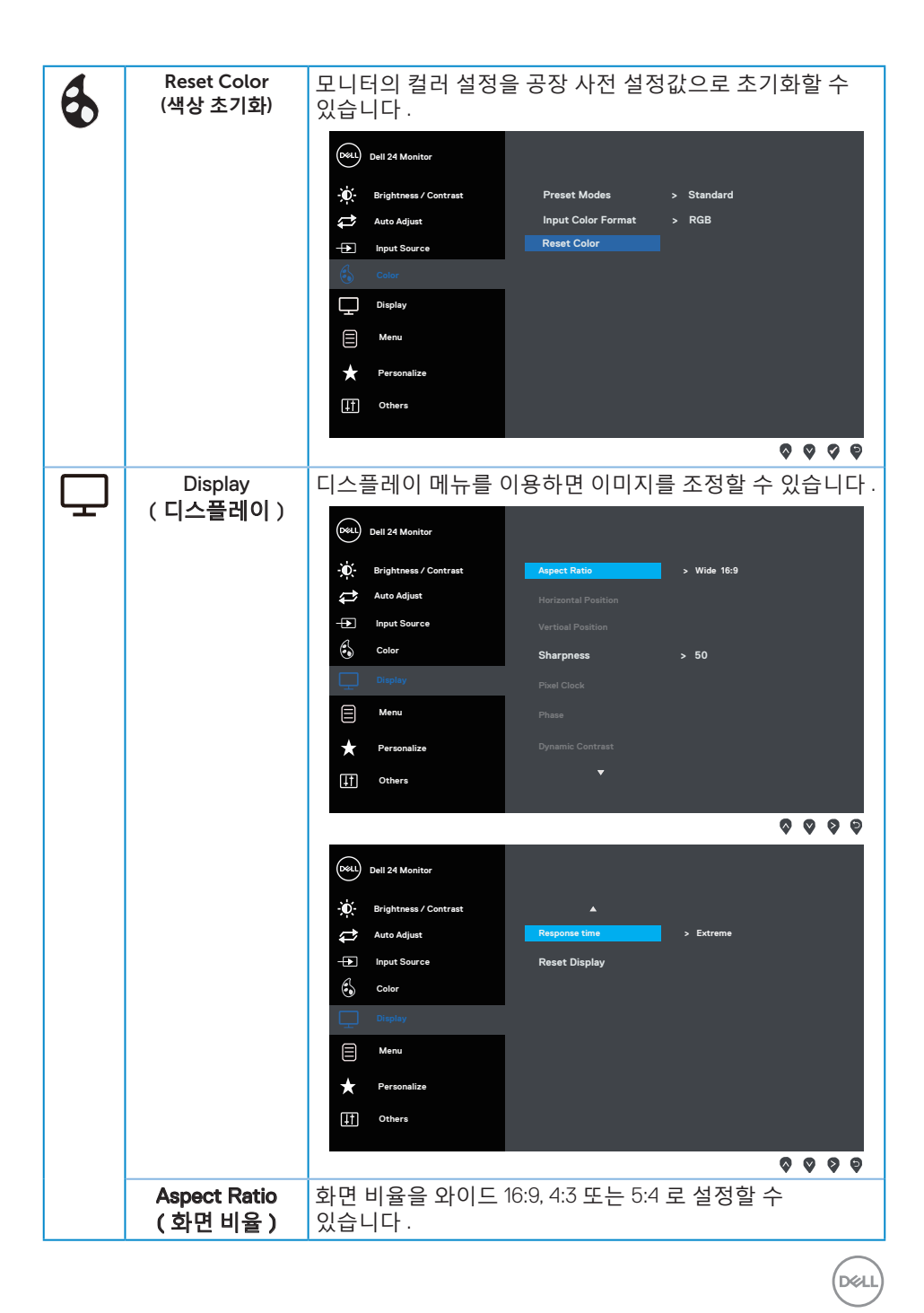

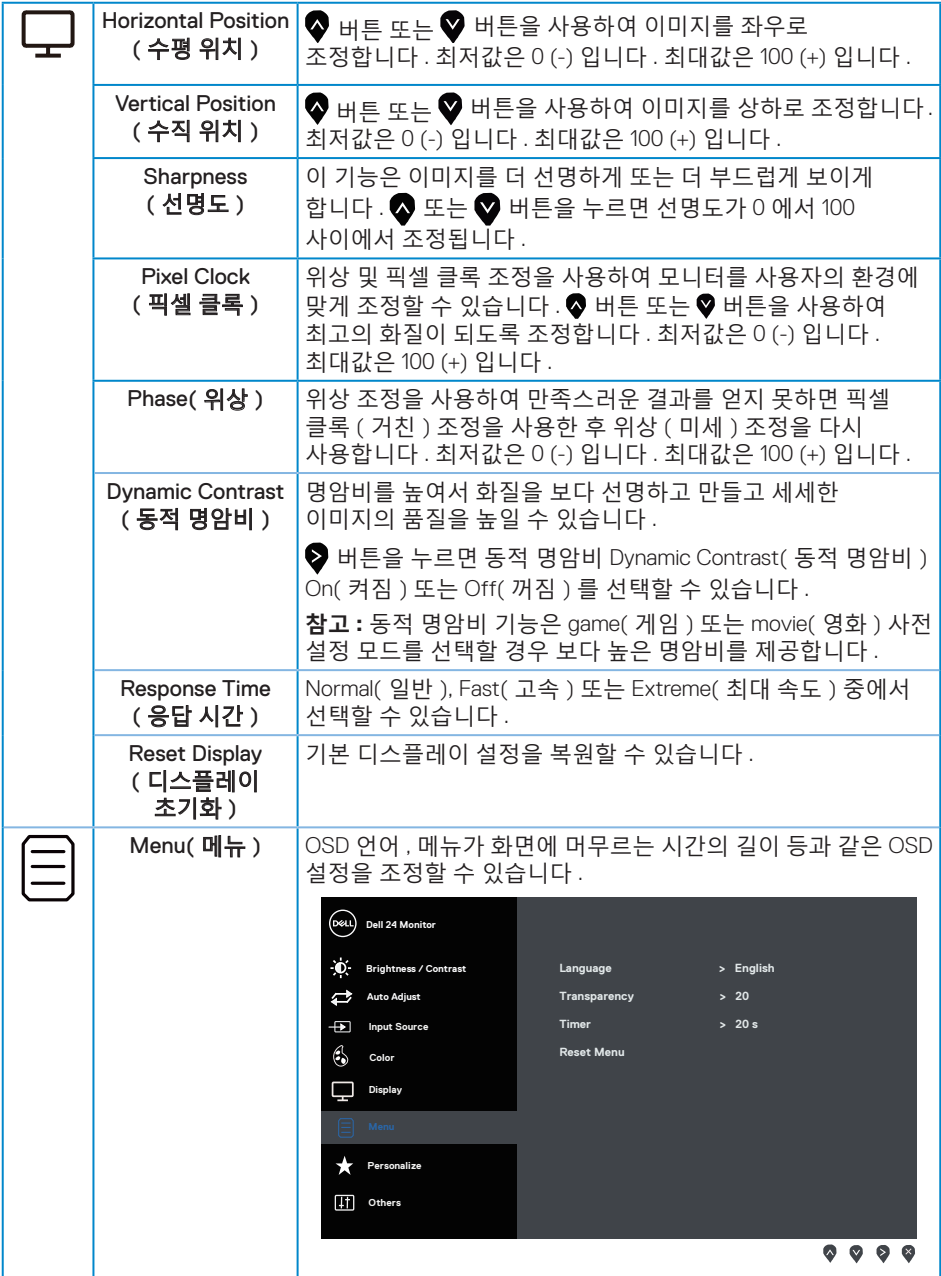

 $(\text{bell})$ 

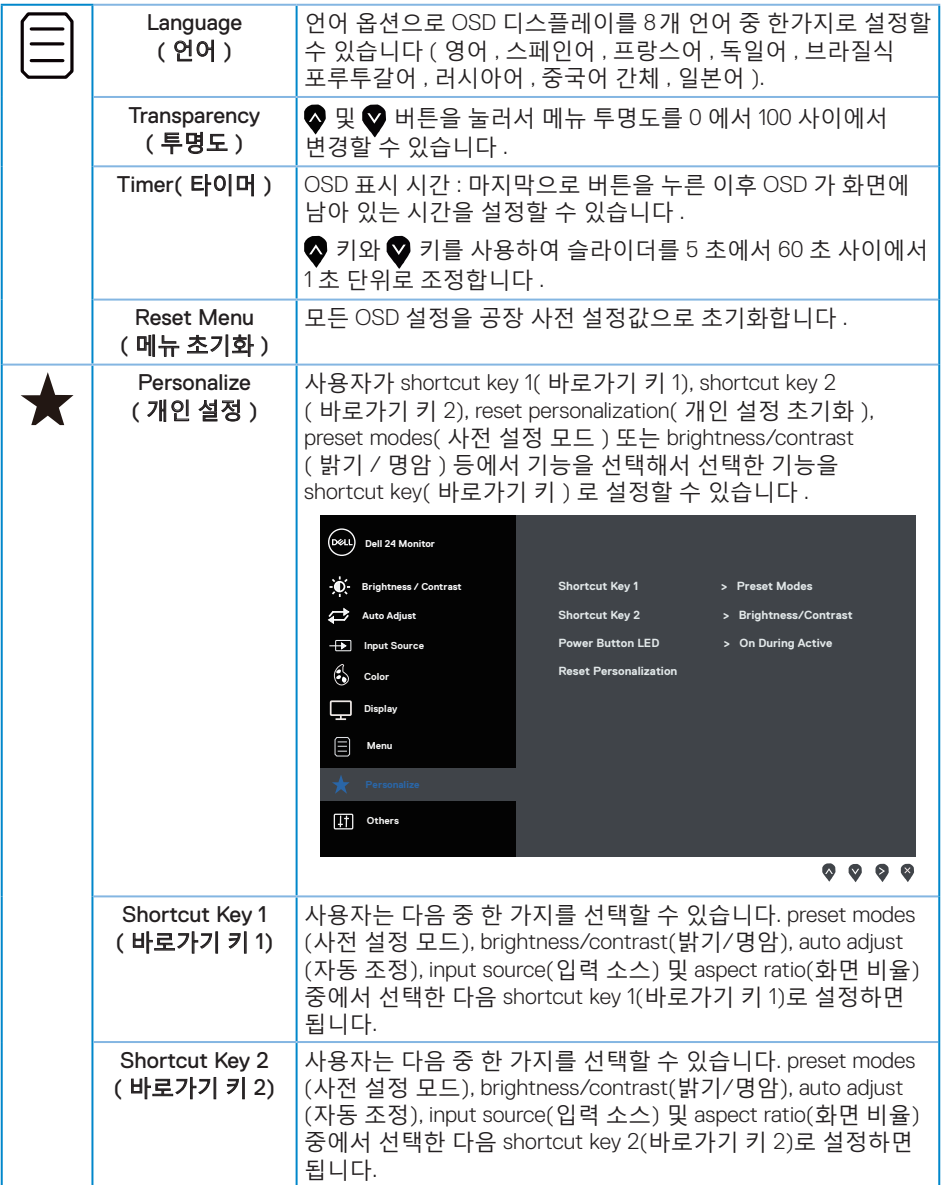

 $(\alpha)$ 

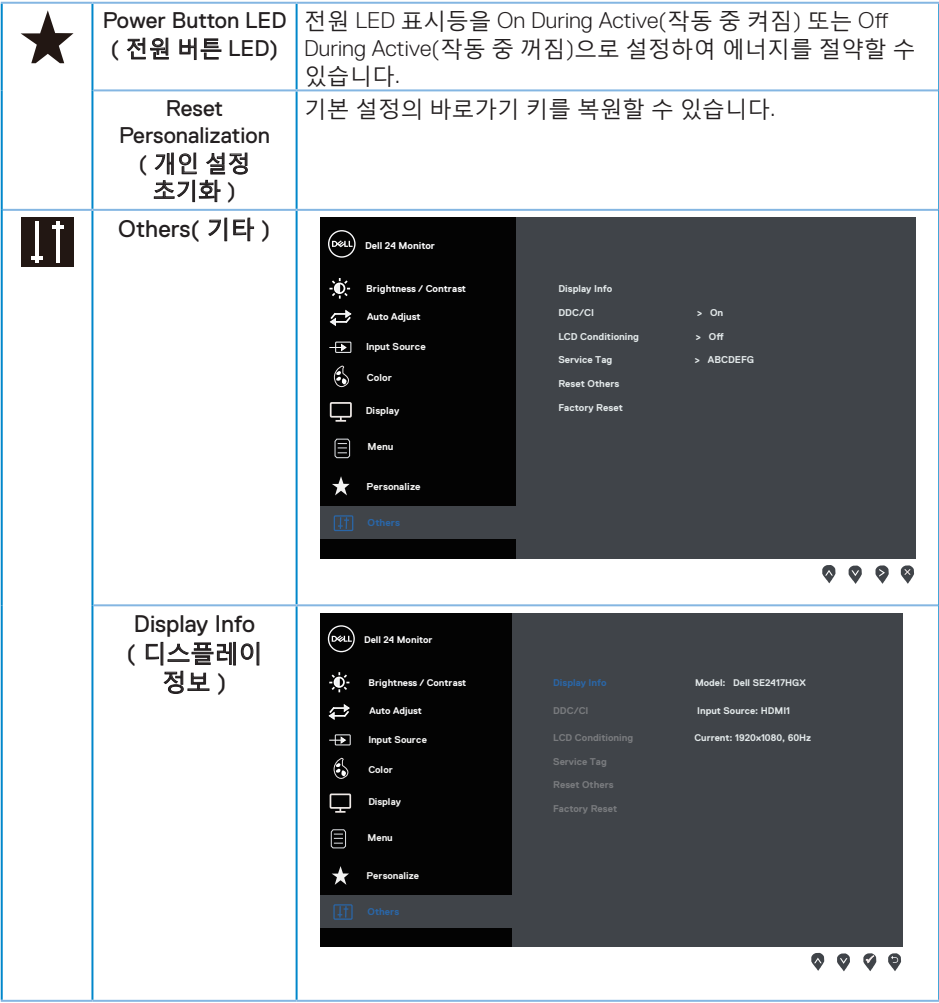

 $($ DELL

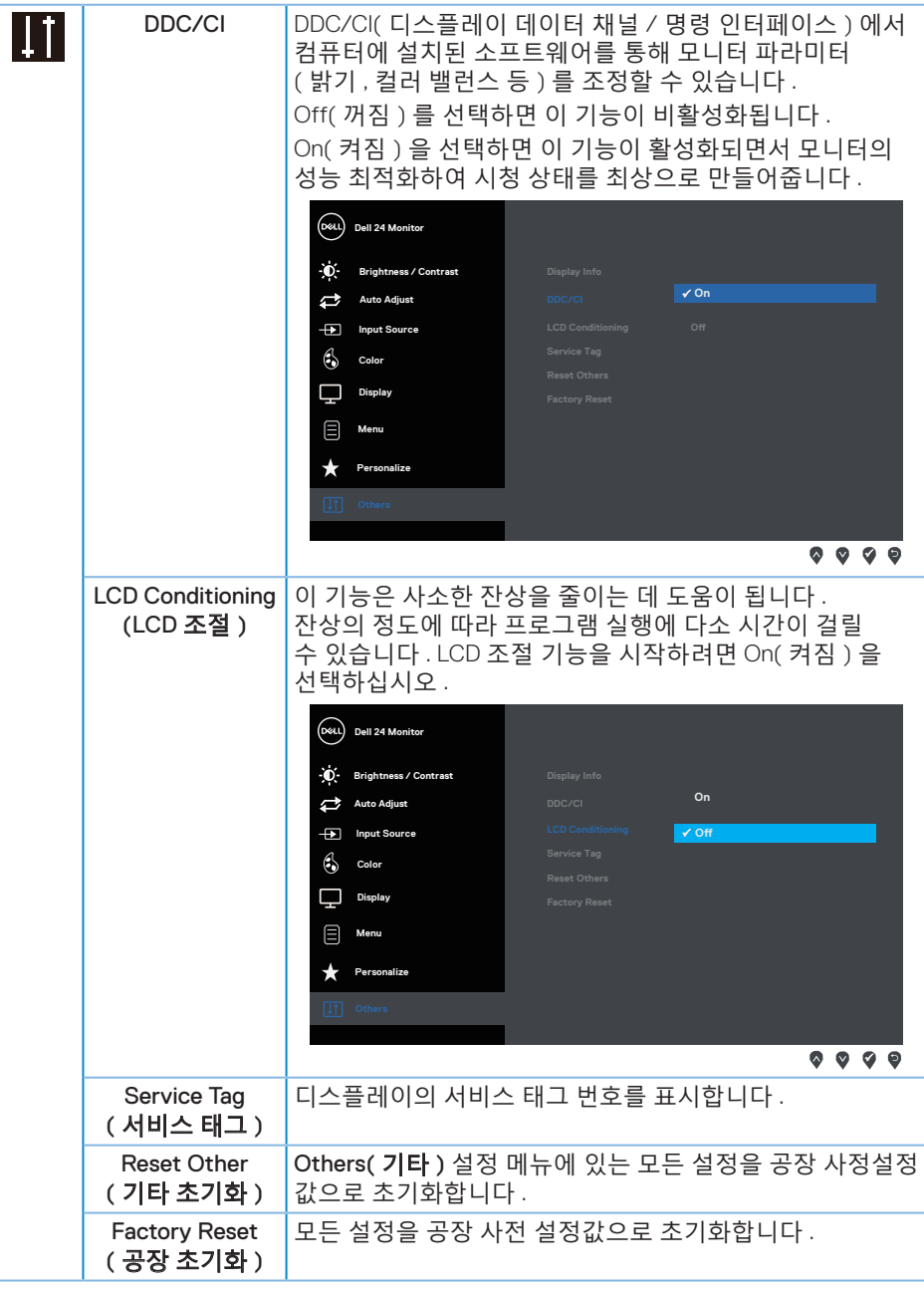

 $\mathscr{A}$  참고 : 이 모니터에는 LED 노화를 보상하기 위해서 밝기를 자동으로 보정하는 기능이 내장되어 있습니다 .

(dell

# <span id="page-27-0"></span>**OSD 경고 메시지**

Dynamic Contrast( 동적 명암비 ) 기능이 활성화된 경우 ( 다음 사전 설정 모드의 경우 : Game( 게임 ) 또는 Movie( 영화 )) 수동 밝기 조정 기능이 비활성화됩니다.

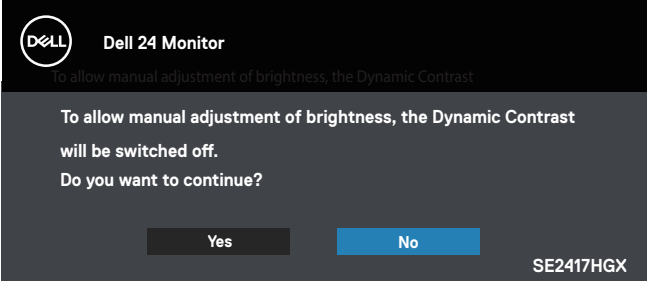

모니터에서 특정 해상도 모드가 지원되지 않을 때 다음과 같은 메시지가 화면에 나타납니다 .

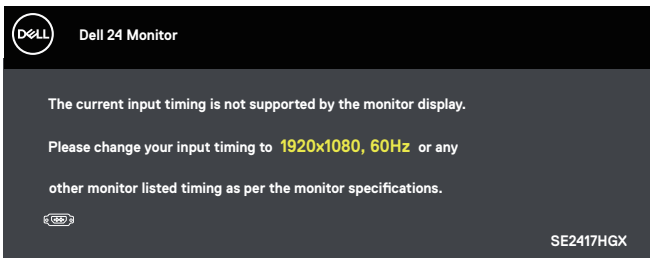

이것은 모니터가 컴퓨터에서 수신 중인 신호와 동기화할 수 없음을 뜻합니다 . 이 모니터가 처리할 수 있는 수평 및 수직 주파수 범위에 대해서는 [모니터](#page-38-1) 규격 을 참조하십시오 . 권장 모드는 1920 x 1080 입니다 .

DDC/CI 기능이 비활성화되기 전에 , 다음 메시지가 표시됩니다 .

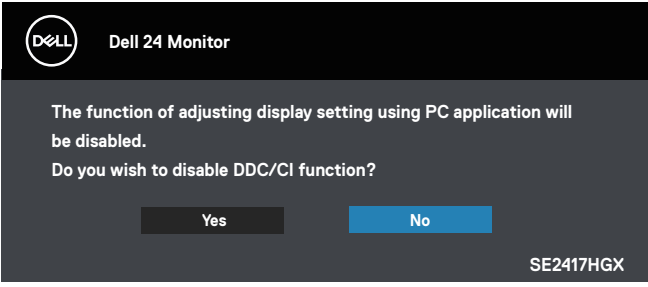

DELI

모니터가 절전 모드에 들어가면 다음 메시지가 표시됩니다 .

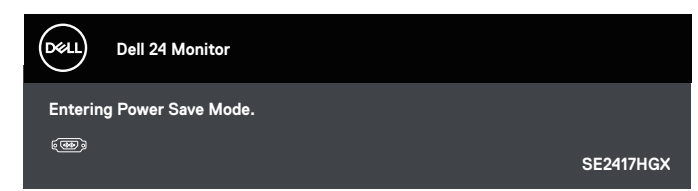

전원 버튼 이외의 아무 버튼이나 누르면 선택된 입력에 따라 다음 메시지들이 .<br>표시됩니다 .

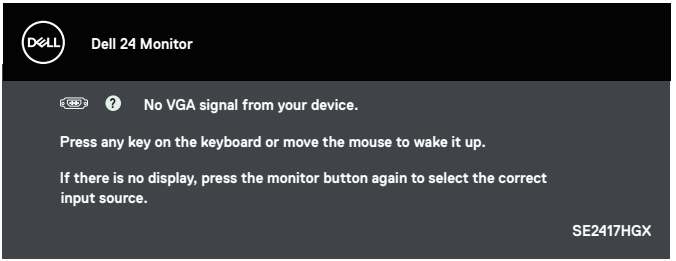

VGA 또는 HDMI 케이블이 연결되지 않은 경우 아래와 같은 움직이는 대화상자가 표시됩니다 . 이 상태로 남겨둘 경우 모니터가 5 분 뒤 절전 모드에 들어갑니다 .

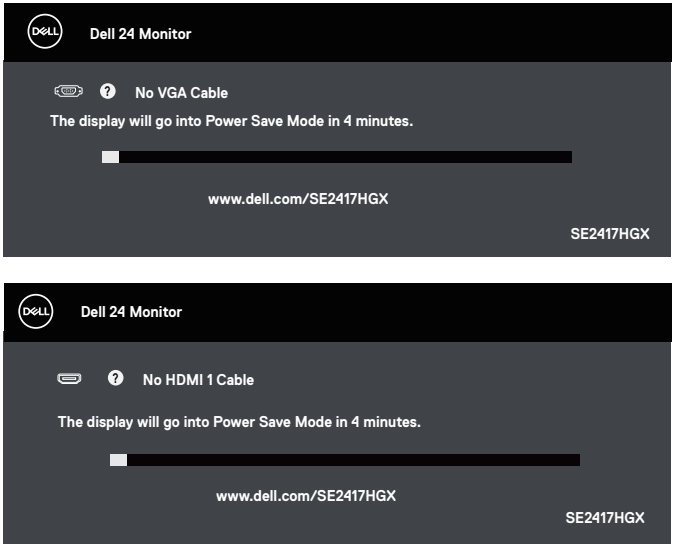

DELI

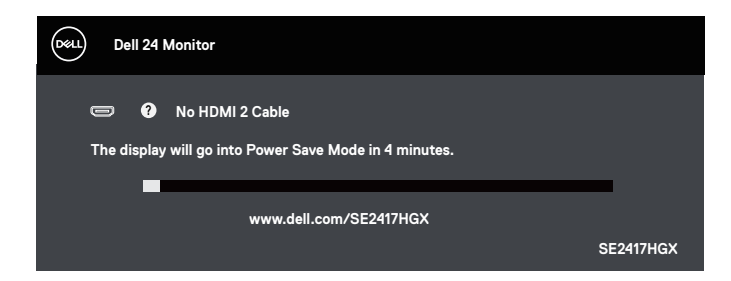

자세한 내용은 문제 [해결](#page-32-1)을 참조하십시오 .

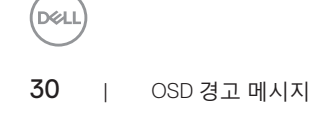

## <span id="page-30-0"></span>**모니터 설치하기**

#### 최대 해상도 설정하기

모니터 최대 해상도 설정하기

- 1. Windows 8/Windows 8.1 의 경우 바탕화면 타일을 선택하여 클래식 바탕화면으로 전환할 수 있습니다 .
- 2. 바탕 화면을 오른쪽 클릭한 다음 Screen Resolution( 화면 해상도 ) 를 클릭합니다 .
- 3. 화면 해상도의 드롭다운 목록을 클릭한 다음 1920 x 1080 을 선택합니다 .
- 4. OK( 확인 ) 를 클릭합니다 .

1920 x 1080 옵션을 찾을 수 없다면 사용자의 그래픽 드라이버를 업데이트해야 합니다 . 컴퓨터에 따라 다음 절차들 가운데 한 가지를 실행합니다 .

Dell 데스크톱 컴퓨터 또는 노트북 컴퓨터를 사용할 경우 :

∞ [www.dell.com/support](http://www.dell.com/support) 를 방문해서 컴퓨터의 서비스 태그를 입력한 다음 그래픽 카드에 적합한 최신 드라이버를 다운로드합니다 .

Dell 컴퓨터가 아닌 타사 컴퓨터를 사용하고 있을 경우 ( 노트북 또는 데스크톱 ):

- ∞ 컴퓨터의 지원 사이트를 방문하여 최신 그래픽 드라이버를 다운로드합니다 .
- ∞ 그래픽 카드 웹사이트를 방문하여 최신 그래픽 드라이버를 다운로드합니다 .

DELI

## <span id="page-31-0"></span>**기울이기 사용하기**

모니터와 함께 제공되는 스탠드는 앞으로 최대 5 도와 뒤로 최대 21 도를 기울일 수 있습니 다 .

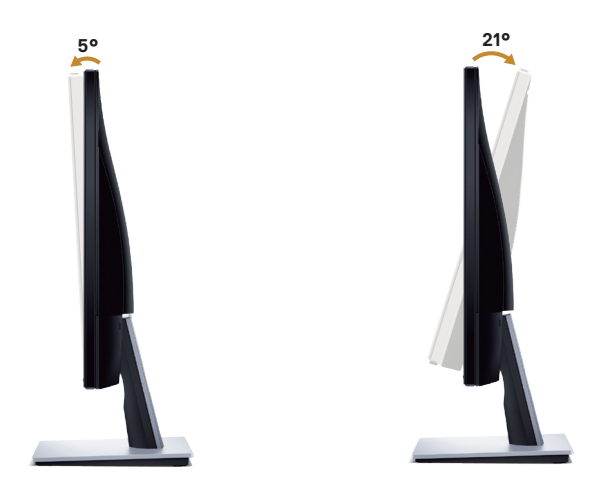

(dell 32 | OSD 경고 메시지

# <span id="page-32-1"></span><span id="page-32-0"></span>**문제 해결**

△ 경고 : 이 단원에 있는 절차를 시작하기 전에 [안전](#page-45-2) 지침을 따르십시오.

## **자가 검사**

사용자는 이 모니터의 자가 검사 기능을 이용하여 모니터가 제대로 동작하는지 점검할 수 있습니다 . 모니터와 컴퓨터가 제대로 연결되어 있는데도 모니터 화면이 켜지지 않으면 다음 단계를 수행하여 모니터 자가 검사를 실행합니다 .

- 1. 컴퓨터와 모니터를 모두 끕니다 .
- 2. 모든 비디오 케이블을 모니터에서 뽑습니다 . 이때 컴퓨터는 손댈 필요가 없습니다 .
- 3. 모니터를 켭니다 .

모니터가 정상적으로 작동될 경우 모니터가 신호가 없다는 것을 감지해서 다음 메시지 중 하나를 표시합니다 . 자가 검사 모드 중에는 전원 LED 가 백색으로 유지됩니다 .

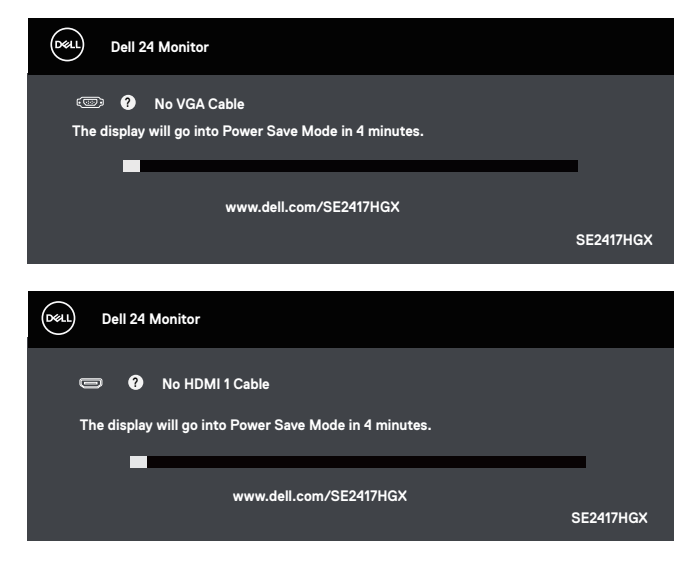

DELI

<span id="page-33-0"></span>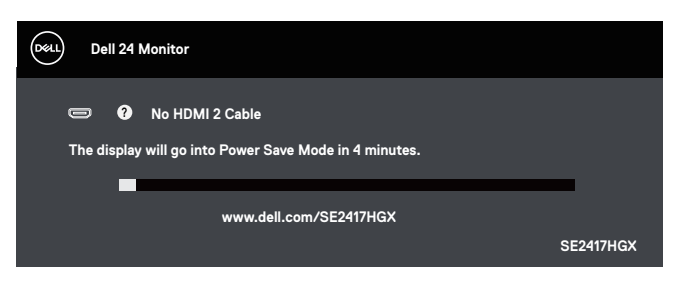

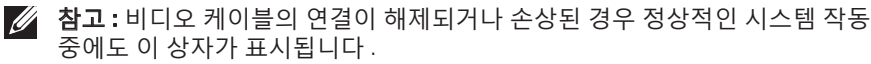

4. 모니터의 전원을 끄고 비디오 케이블을 다시 연결한 후 컴퓨터와 모니터의 전원을 켭니다 .

케이블을 도로 연결해도 모니터 화면이 여전히 어두울 경우 비디오 컨트롤러와 컴퓨터를 점검해 보십시오 .

### **내장형 진단 도구**

모니터에 내장된 진단 도구는 화면 비정상이 모니터의 고유한 문제인지 아니면 컴퓨터와 비디오 카드의 문제인지 판단하는 데 도움을 줍니다 .

■ 참고 : 비디오 케이블이 뽑혀 있고 모니터가 자가 검사 모드에 있을 때만 내장된 진단

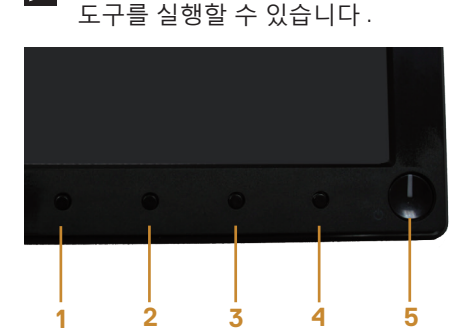

내장된 진단 도구를 실행하려면 다음과 같이 하십시오 .

- 1. 화면이 깨끗한지 확인합니다 ( 화면 표면에 먼지 입자가 없는지 확인 ).
- 2. 컴퓨터 또는 모니터의 후면에서 비디오 케이블을 뽑습니다 . 그러면 모니터가 자가 검사 모드에 들어갑니다 .
- 3. 5 초 동안 버튼 1 을 누르고 있습니다 . 회색 화면이 표시됩니다 .
- 4. 화면의 비정상 여부를 주의하여 검사합니다 .
- 5. 모니터 하단의 버튼 1 을 다시 누릅니다 . 화면 컬러가 적색으로 변합니다 .
- 6. 디스플레이의 비정상 여부를 검사합니다 .

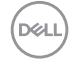

7. 녹색 , 청색 , 백색 및 텍스트 화면에서 5 단계와 6 단계를 반복하여 디스플레이를 검사합니다 .

텍스트 화면이 표시되면 검사가 완료됩니다 . 종료하려면 , 버튼 1 을 다시 누릅니다 . 내장된 진단 도구를 사용하여 실시한 검사에서 화면 비정상이 감지되지 않을 경우 , 모니터가 제대로 동작하고 있는 것입니다 . 비디오 카드와 컴퓨터를 점검합니다 .

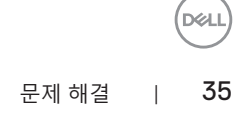

## <span id="page-35-0"></span>**일반적 문제**

다음 표에는 일반적인 모니터 문제에 관한 일반 정보와 사용 가능한 해결책이 나와 ...<br>있습니다 .

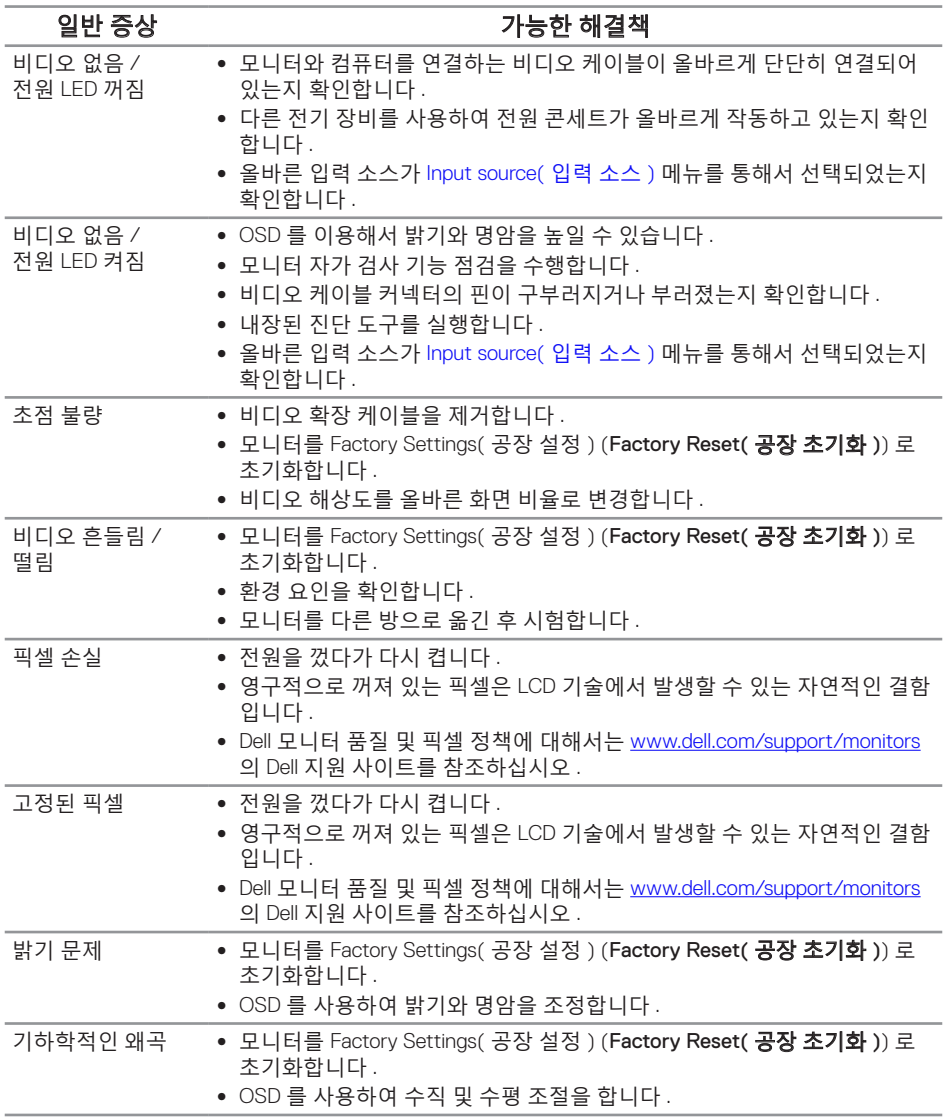

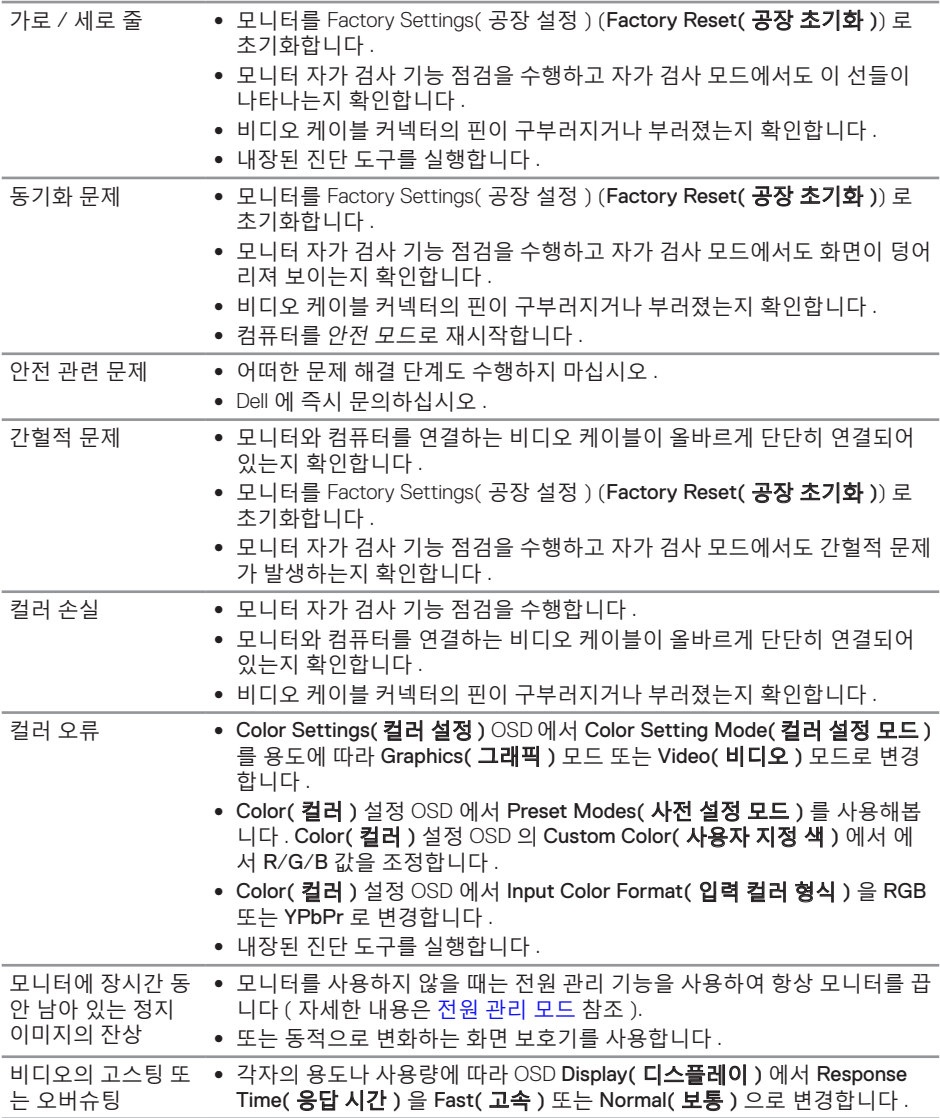

문제 해결 | 37

(dell

## <span id="page-37-0"></span>**제품 고유의 문제**

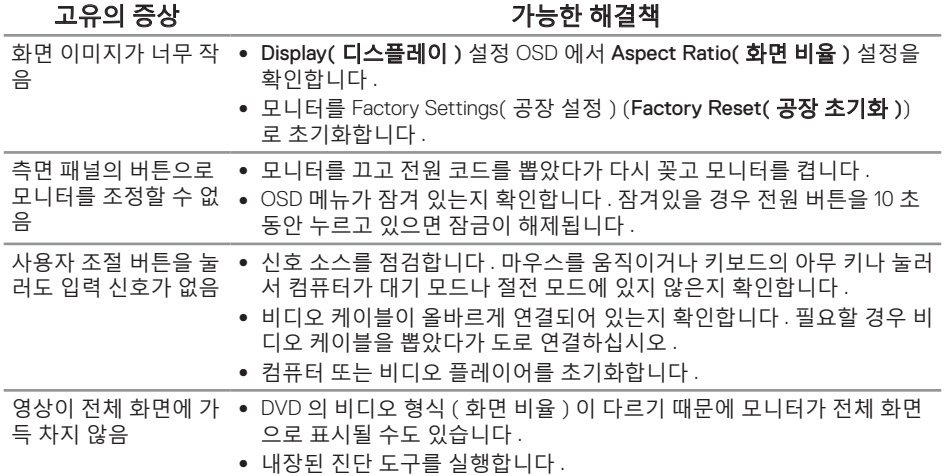

 $(\overline{DCLL})$ 

# <span id="page-38-1"></span><span id="page-38-0"></span>**모니터 규격**

## **평판 규격**

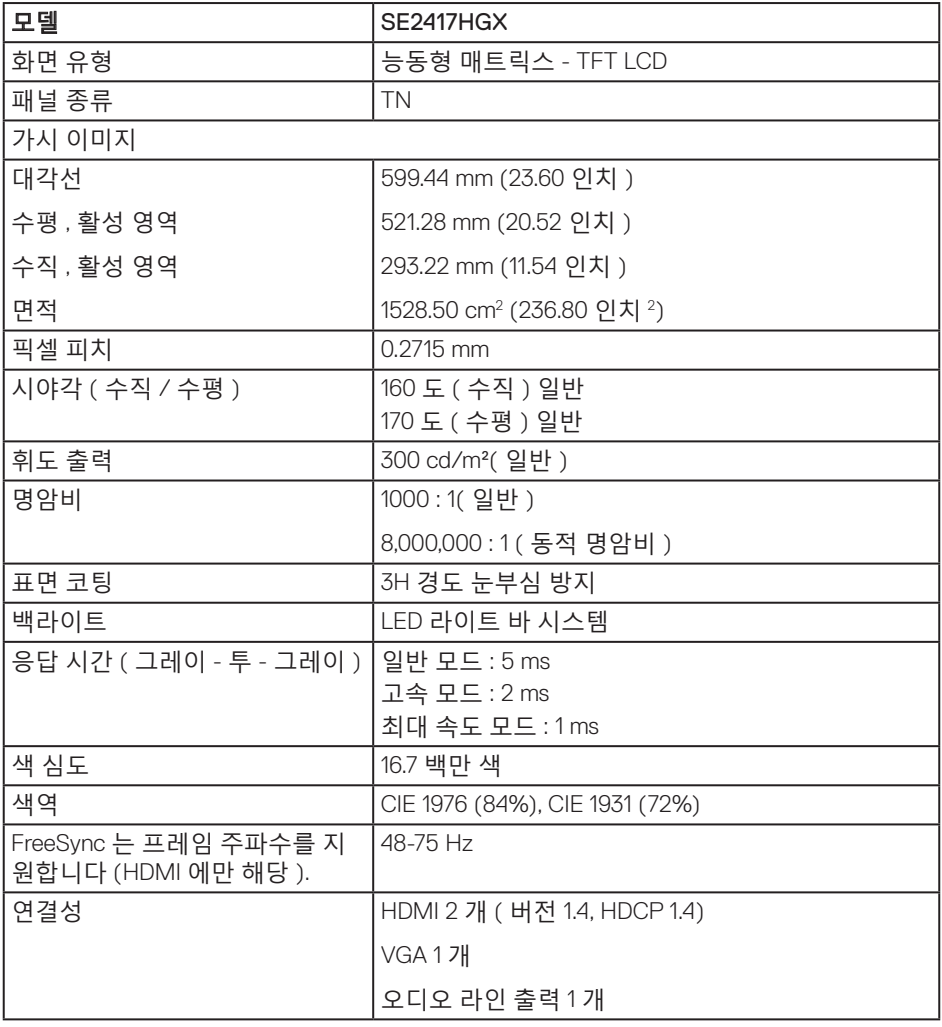

## **해상도 규격**

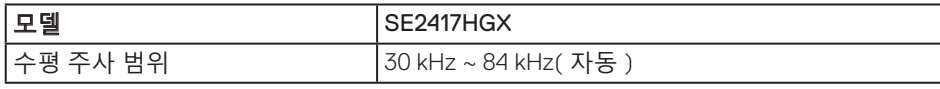

(dell

<span id="page-39-0"></span>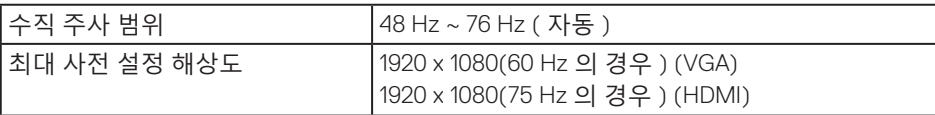

## **지원되는 비디오 모드**

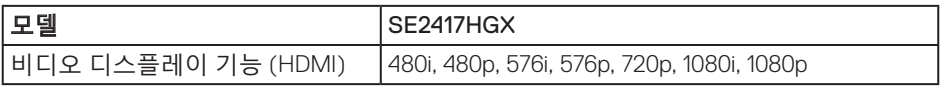

### **FreeSync 그래픽 카드 지원 목록**

Radeon FreeSync 기술과 호환되는 그래픽 카드에 대한 내용은 <www.amd.com> 을 [참조하십시오](www.amd.com) .

## **사전 설정 디스플레이 모드**

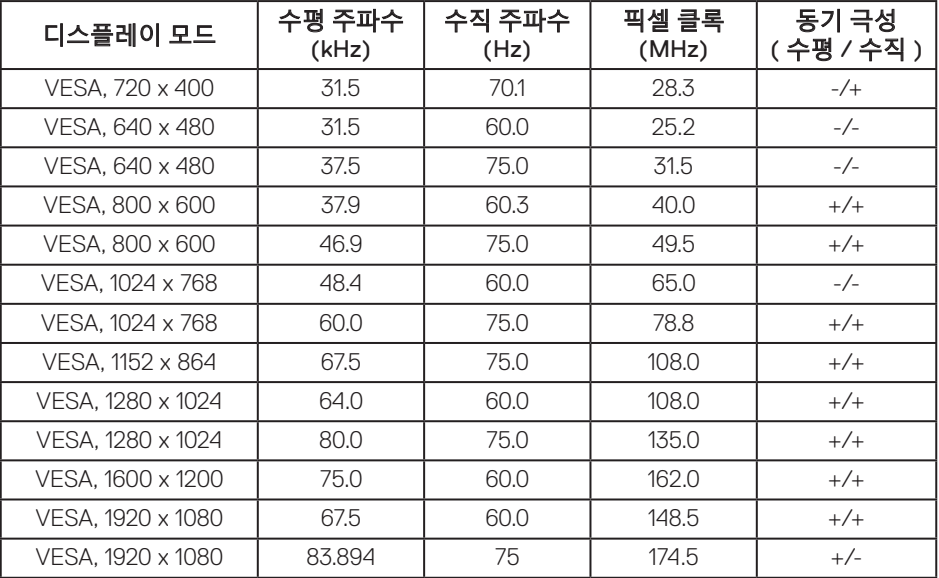

(dell

## <span id="page-40-0"></span>**전기 규격**

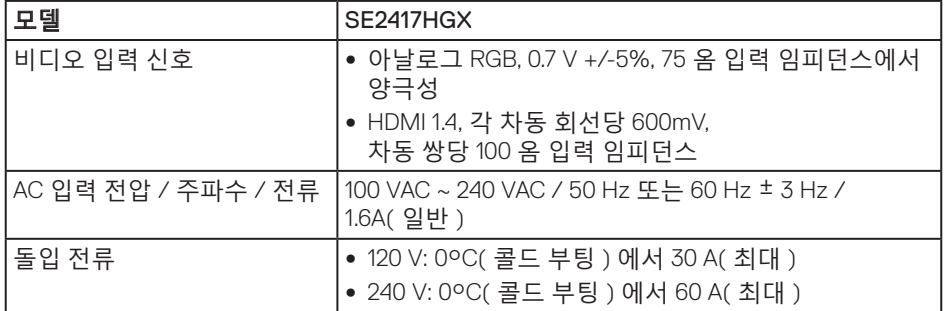

## **물리적 특성**

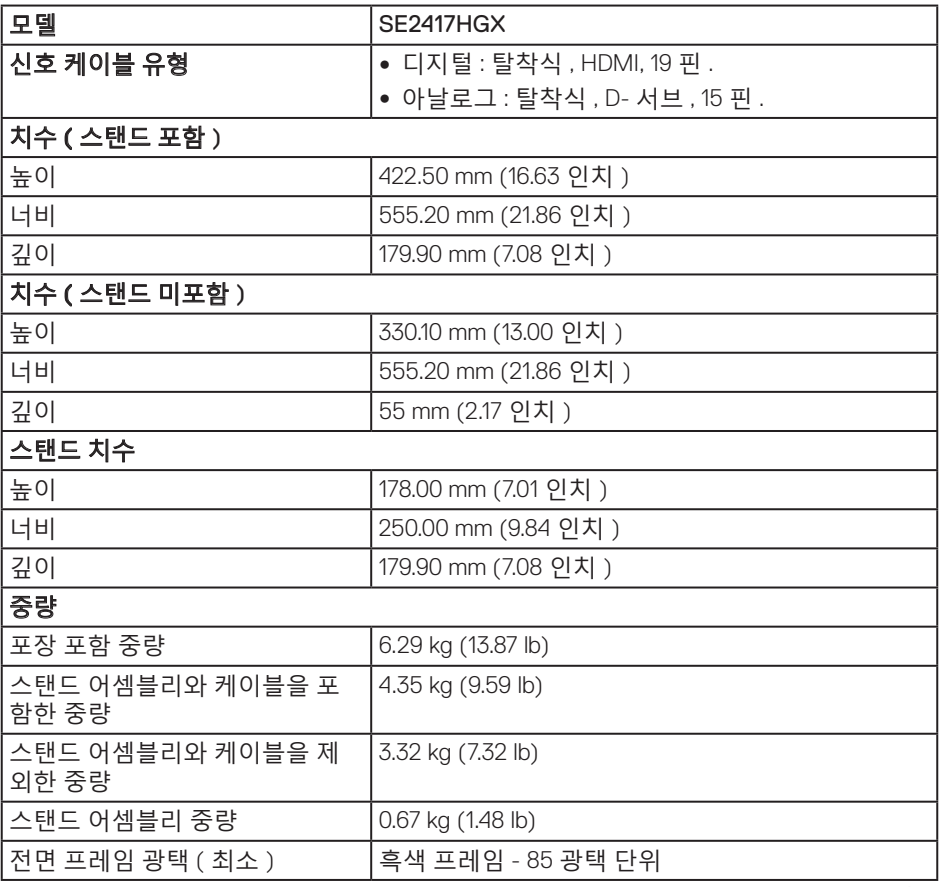

<span id="page-41-0"></span>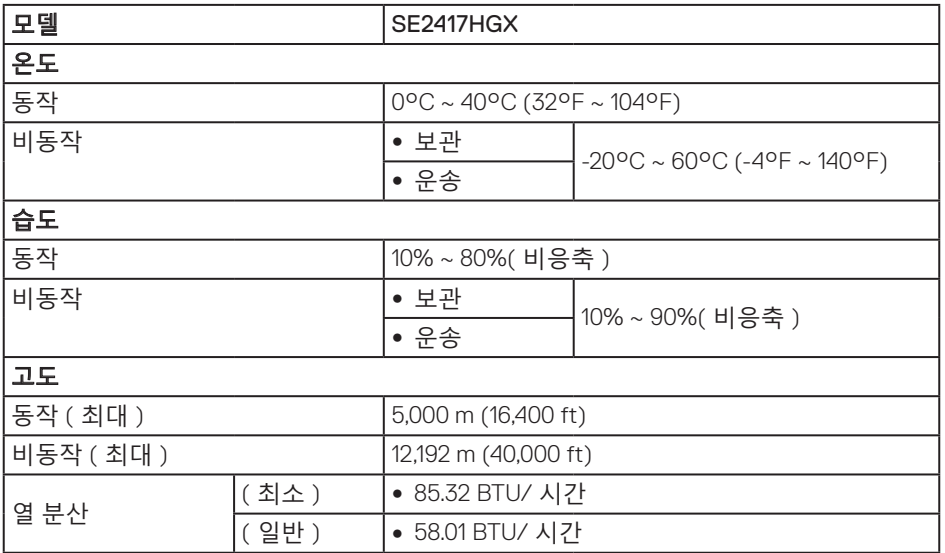

### <span id="page-41-1"></span>**전원 관리 모드**

PC 에 VESA 의 DPM ™ 준수 디스플레이 카드나 소프트웨어가 설치되어 있는 경우 모니터 를 사용하지 않는 동안 모니터가 자동으로 소비 전력을 줄입니다 . 이것을 절전 모드라고 합니다 . 컴퓨터가 키보드 , 마우스 또는 기타 입력 장치에 의한 입력을 감지할 경우 모니터 는 자동으로 절전 모드에서 해제되어 작동합니다 . 다음 표는 이 자동 절전 기능의 소비 전 력 및 신호를 나타냅니다 .

 $\mathbb Z$  참고 : 모니터에서 주전원 케이블을 뽑아야만 꺼짐 모드에서 소비 전력이 0 이 될 수 있습니다 .

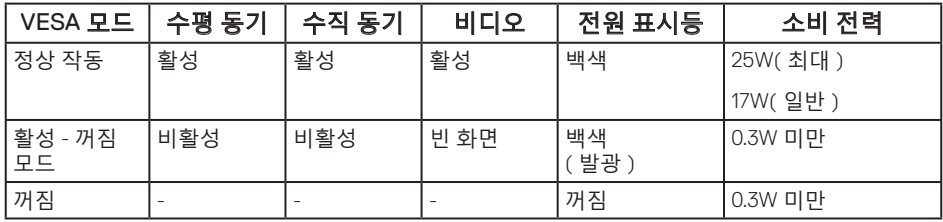

 $\mathbb Z$  참고 : 휘도가 최대일 때 소비 전력도 최대입니다.

■ 참고 : 에너지 소비량 ( 켜짐 모드 ) 은 230 V / 50 Hz 에서 테스트되었습니다 .

이 문서는 정보 전용으로서 실험실 성능이 반영되어 있습니다 . 사용자가 주문한 소프트웨어 , 부품 및 주변장치에 따라 제품이 다르게 작동할 수 있으며 이같은 정보를 업데이트할 어떠한 의무는 없습니다 . 따라서 전기적 허용오차나 기타 사항에 대한 결정을 내릴 때 이 정보에만 의존해서는 안됩니다 . 정확성이나 완전성에 대한 어떠한 명시적 또는 묵시적 보증도 하지 않습니다 .

OSD 는 정상 동작 모드에서만 동작합니다 . 활성 - 꺼짐 모드에서 아무 버튼이나 누르면 다음 메시지가 표시됩니다 .

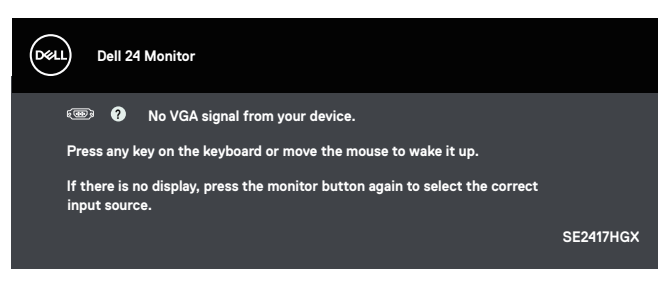

컴퓨터와 모니터를 켜서 OSD 에 액세스합니다 .

**D**<sup></sup>

## <span id="page-43-0"></span>**핀 지정**

### VGA 커넥터

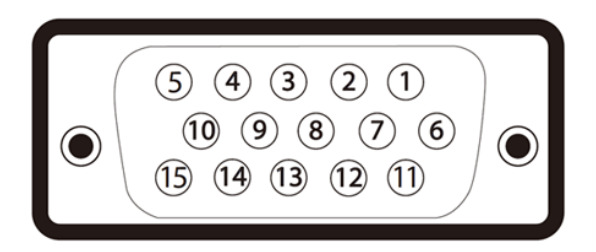

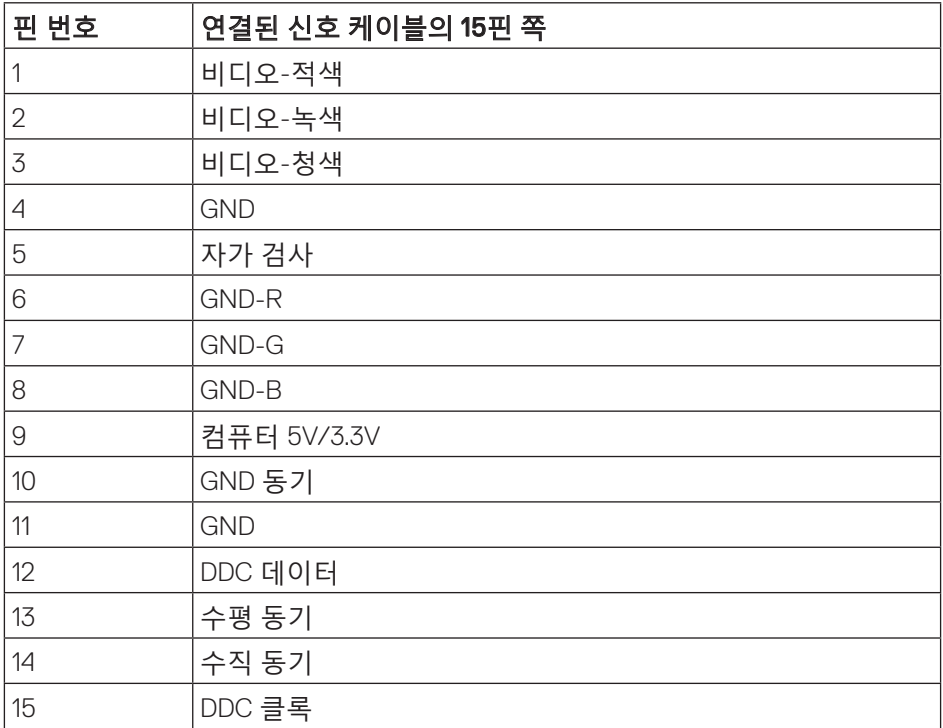

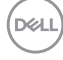

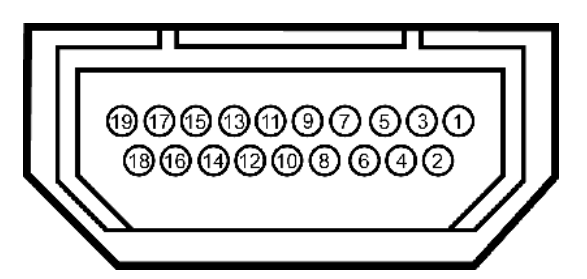

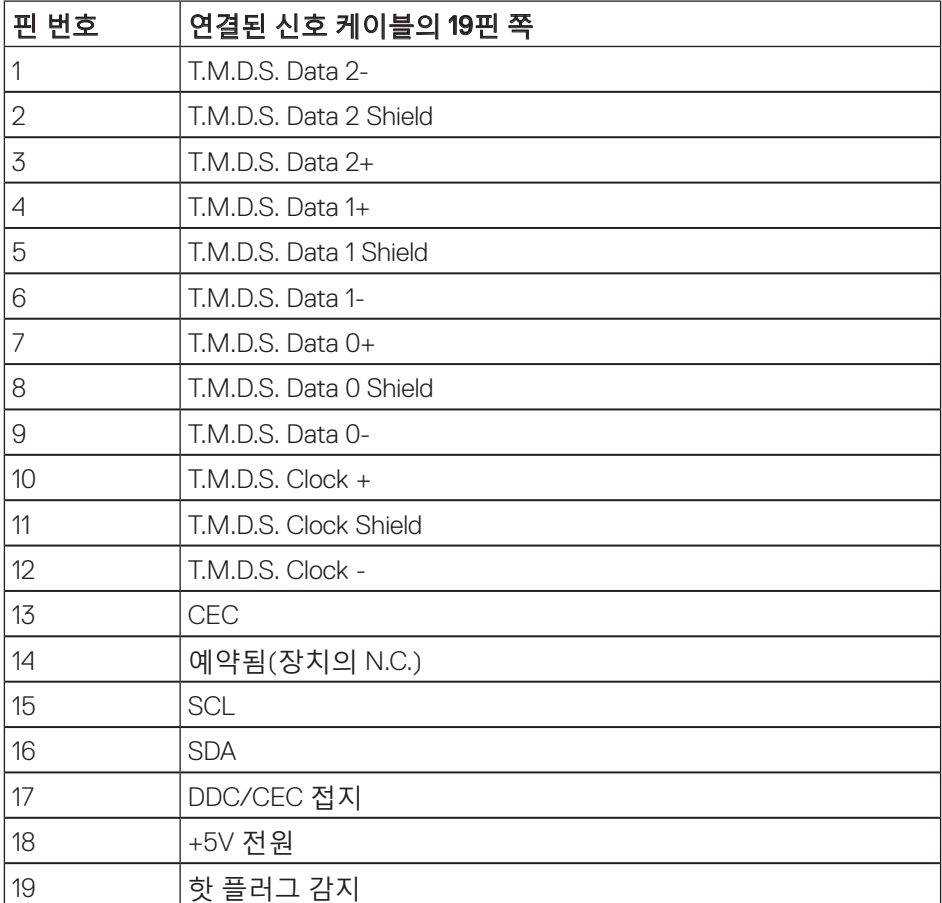

DELL

# <span id="page-45-0"></span>**부록**

#### <span id="page-45-2"></span>경고 : 안전 지침

#### ▲ 경고 : 이 설명서에 명시되지 않은 조절, 조정 또는 절차를 사용할 경우 충격, 전기적 위험 또는 기계적 위험에 노출될 수 있습니다 .

안전 지침에 대해서는 제품 정보 안내서를 참조하십시오 .

#### **FCC 고지사항 ( 미국만 해당 ) 과 기타 규제 정보**

FCC 고지사항과 기타 규제 정보의 경우 규정 준수 웹사이트 [www.dell.com/regulatory\\_compliance](http://www.dell.com/regulatory_compliance) 를 참조하십시오 .

#### <span id="page-45-1"></span>**Dell 에 문의하기**

#### 판매 , 기술 지원 또는 고객 서비스 문제에 대해 Dell 에 문의하려면 다음 절차를 따르십시오 .

- 1. [www.dell.com/c](http://www.dell.com/support/monitors)ontactdell 로 이동하십시오 .
- 2. 페이지 하단의 국가 / 지역 선택 드롭다운 메뉴에서 사용자의 국가 또는 지역을 확인합니다 .
- 3. 사용자의 요구사항에 따라 해당 서비스 또는 지원 링크를 선택하거나 , 가장 편리하게 Dell 에 문의하는 방법을 선택하십시오 . Dell 은 여러 온라인 및 전화 기반 지원 및 서비스 옵션을 제공합니다 . 가용성은 국가 및 제품마다 다르며 사용자의 지역에서 일부 서비스를 제공하지 못할 수도 있습니다 .

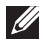

참고 : 인터넷에 연결되어 있지 않을 경우 구매 대금 청구서 , 포장 명세서 , 영수증 또는 Dell 제품 카탈로그에서 연락처 정보를 찾으십시오 .

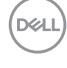